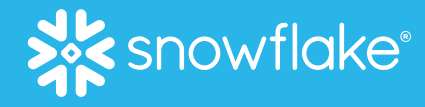

# Provider Playbook

1

The complete how-to for Providers on the Snowflake Marketplace

June 2024

© 2024 Snowflake Inc. All Rights Reserved

# Key Reference Documents

- [Marketplace Provider Quickstart Guide](https://www.snowflake.com/wp-content/uploads/2022/01/DM_Provider_Playbook_FY22_Q4_2.pdf)
- **[Provider Policies](https://www.snowflake.com/provider-policies/)**
- **[Snowflake Marketplace Technical Documentation](https://other-docs.snowflake.com/en/collaboration/collaboration-marketplace-about)**
- **[Provider Cost Examples](https://drive.google.com/file/d/15yCJ5FkNdq3S6gTBGFqYoloKNGOz09hu/view?usp=sharing)**
- **[Provider Best Practices](https://www.snowflake.com/provider-best-practices/)**
- For brand new Providers with questions, [contact Marketplace Operations.](https://snowflakecommunity.force.com/s/provider-onboarding-case)
- For all other inquiries, [contact Snowflake Support.](https://community.snowflake.com/s/article/How-To-Submit-a-Support-Case-in-Snowflake-Lodge)

## Key Steps For Success In The Marketplace

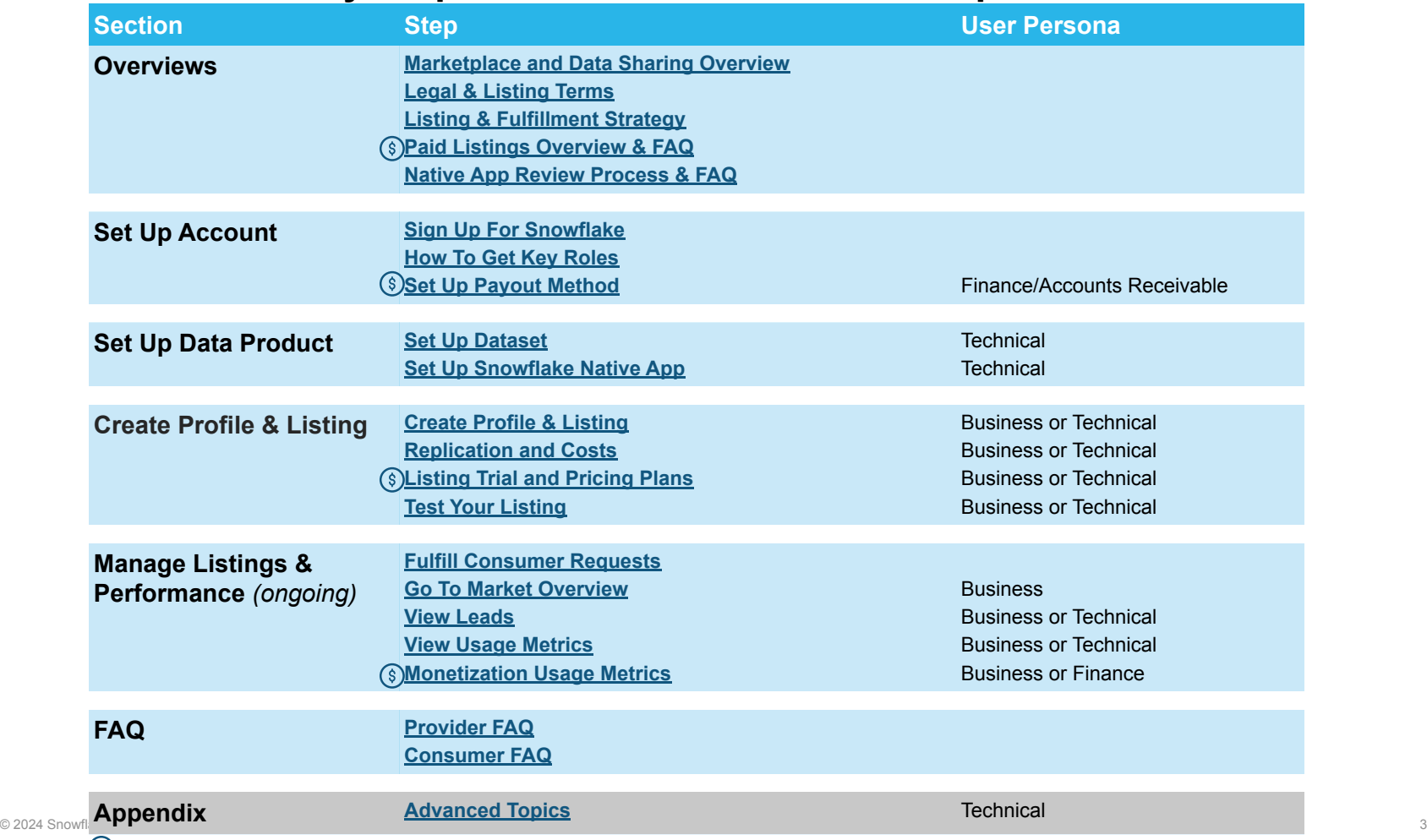

(§) Indicates that this section is relevant to paid listings. Also see our [Consumer Playbook.](https://www.snowflake.com/wp-content/uploads/2022/09/sm_consumer_playbook.pdf)

# **OVERVIEWS**

- **→ Marketplace and Data Sharing Overview**
- **→ Legal & Listing Terms**
- **→** Listing & Fulfillment Strategy
- **→ Paid Listings Overview & FAQ**
- ➔ Native App Review Process & FAQ

## Marketplace and Data Sharing Overview

<span id="page-4-0"></span>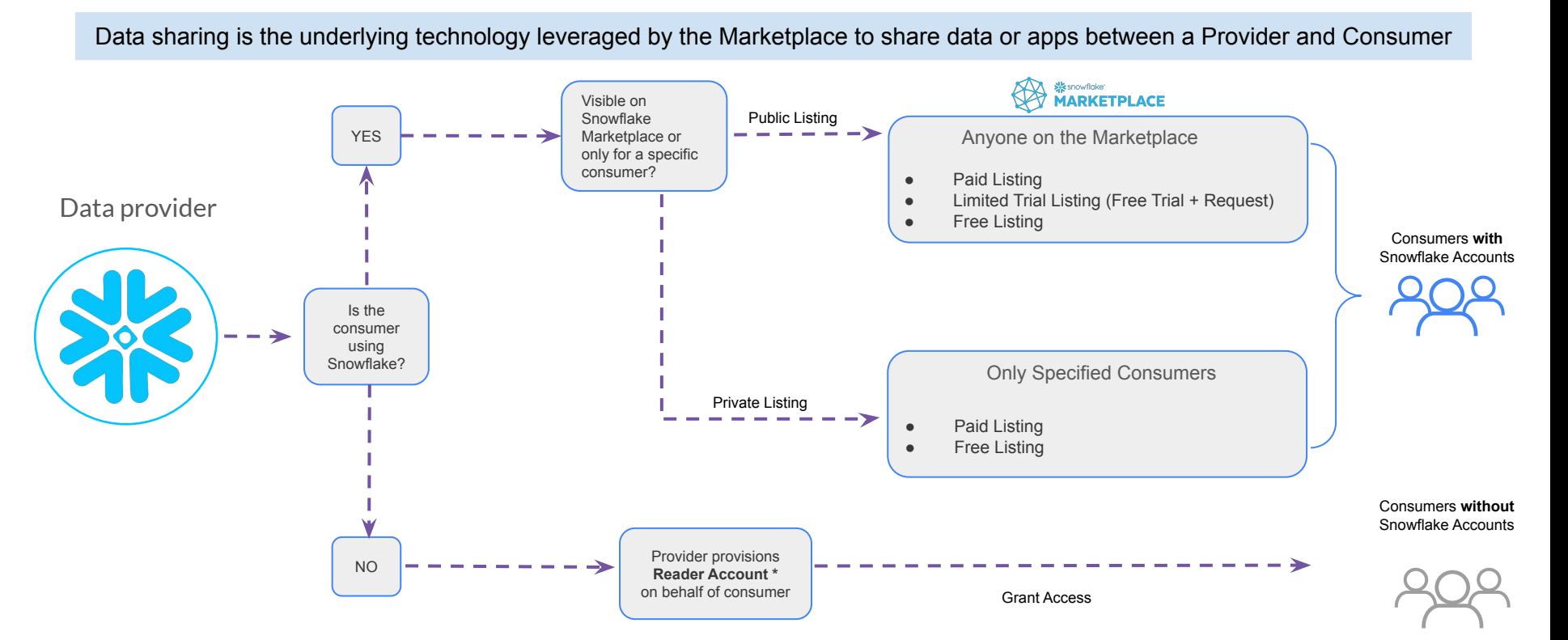

[Managing reader account documentation](https://docs.snowflake.com/en/user-guide/data-sharing-reader-create) for directions on how to provision Reader Accounts **Example 10** and the state of the state of the state of the state of the state of the state of the state of the state of the state of \*For Reader Accounts, consumers can only query data shared by provider; costs of querying accrue to provider; See

## Snowflake Provider & Consumer Terms of Service

Legal requirements to participate in the Marketplace

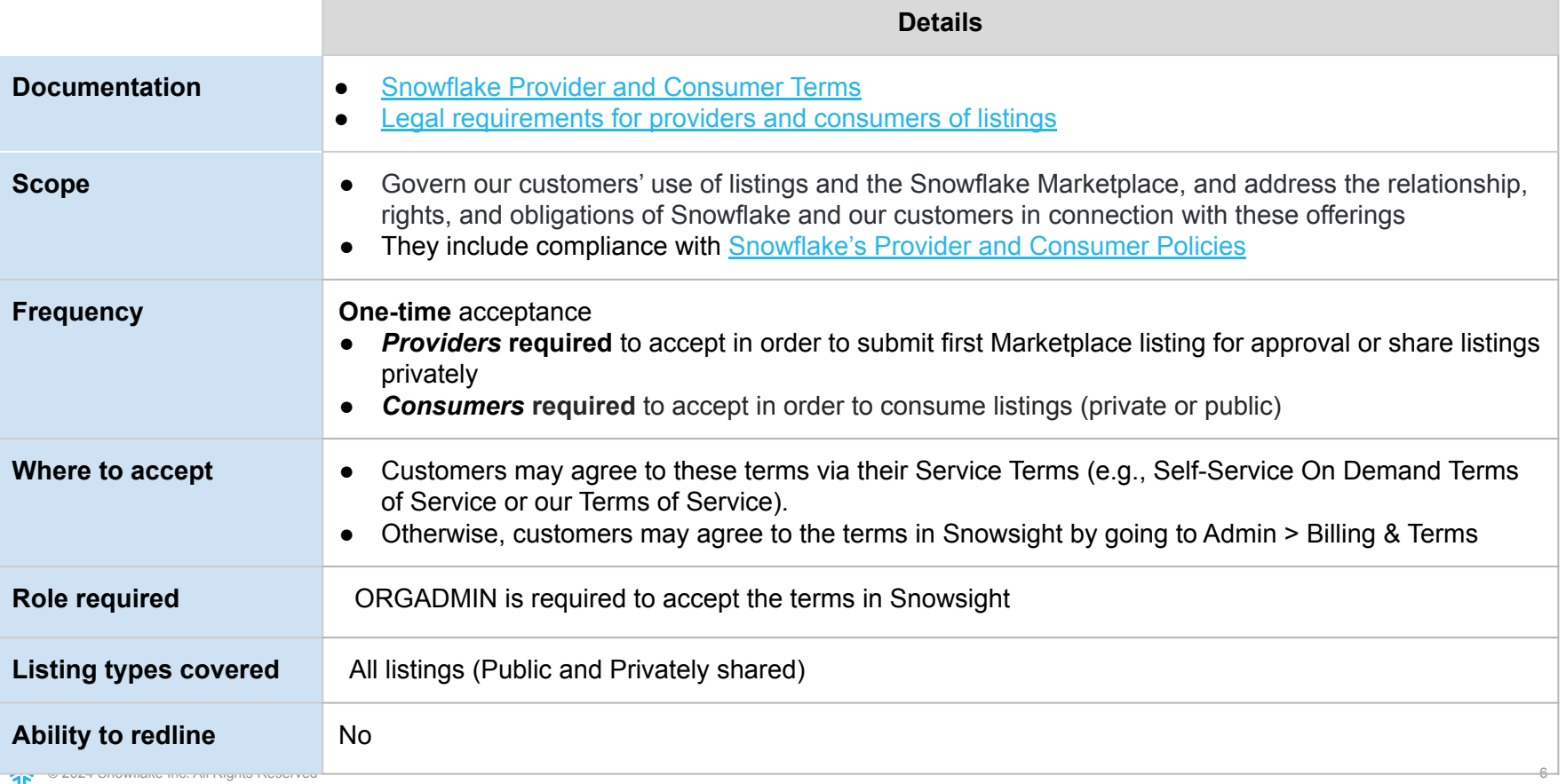

## Listing Terms

Consumers must agree to Listing Terms

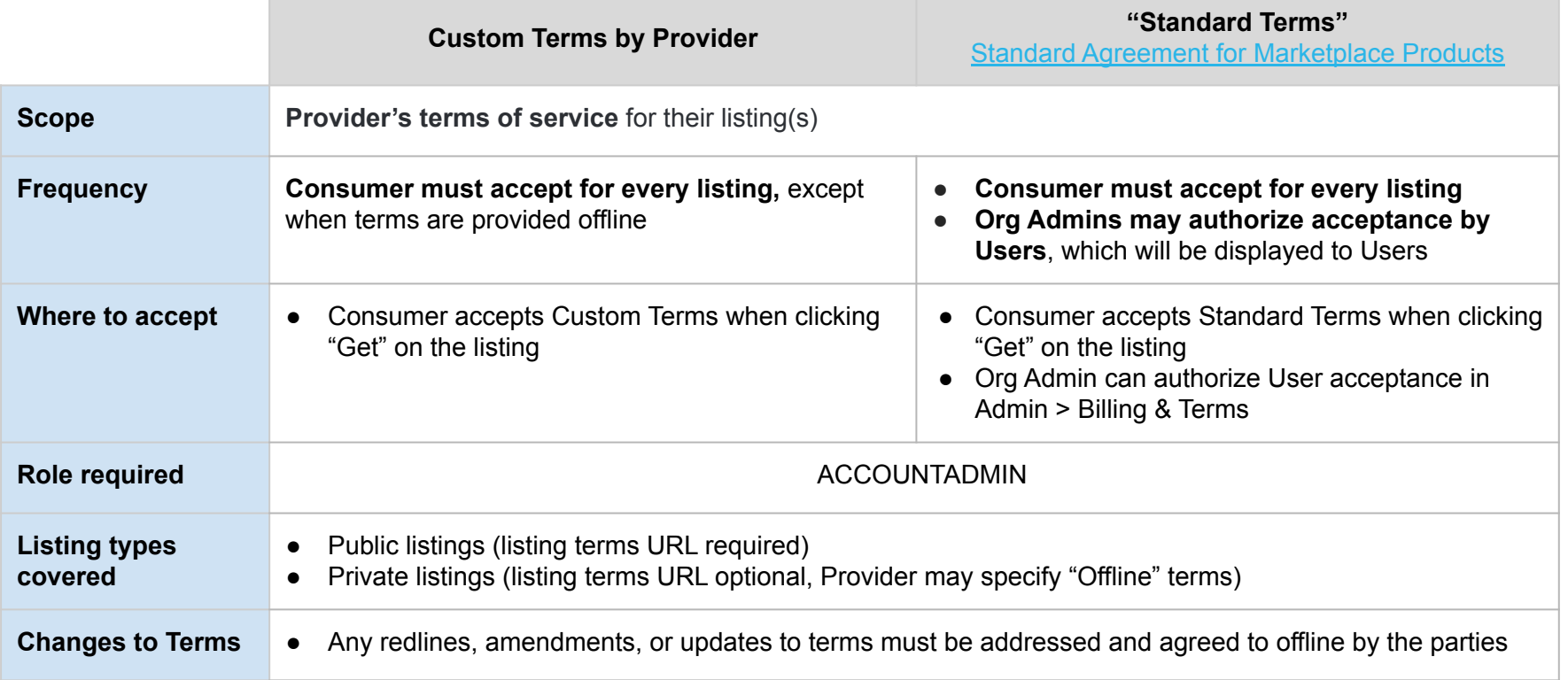

## Listing & Fulfillment Strategy: Overview

#### <span id="page-7-0"></span>Step 1: Choose who can discover your listing:

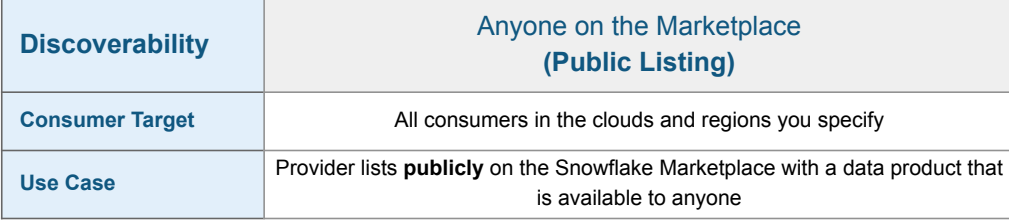

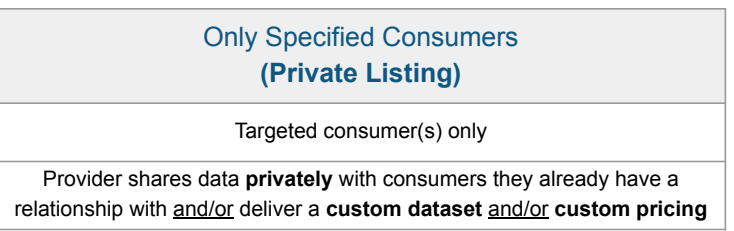

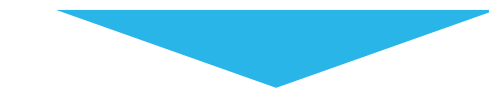

#### Step 2: Choose listing type:

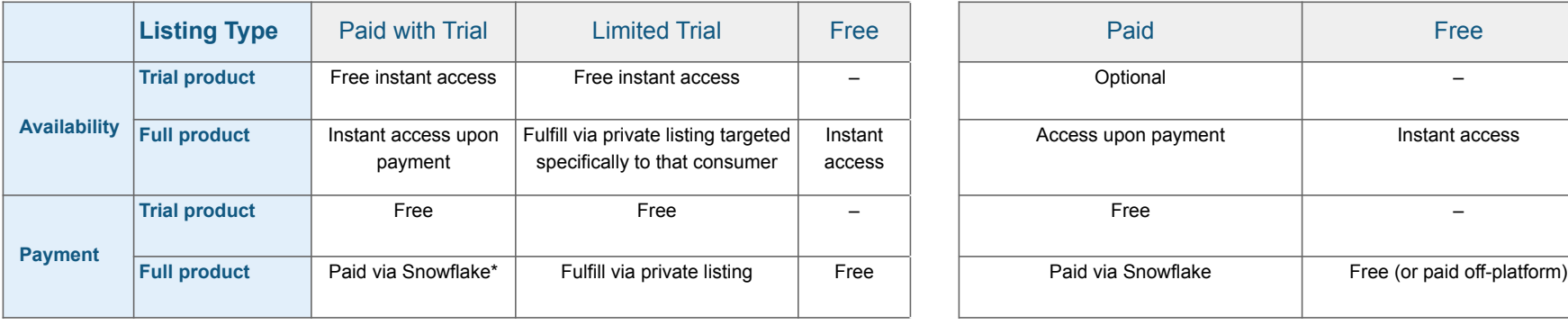

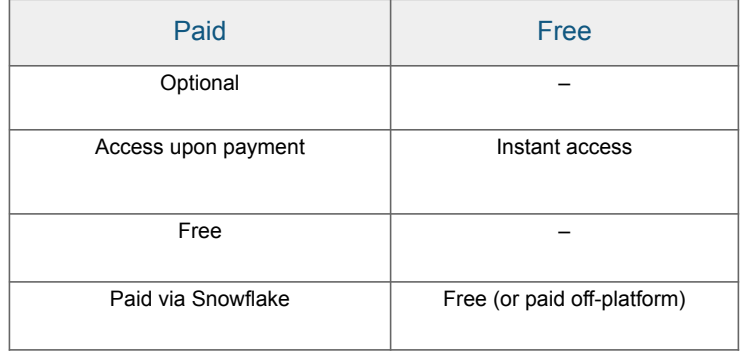

\*Price via query, subscription or custom metering (see [Paid listings pricing models\)](https://other-docs.snowflake.com/en/collaboration/provider-listings-pricing-model)

## Define your Listing & Fulfillment Strategy:

typical scenarios for listing *publicly* on the Marketplace

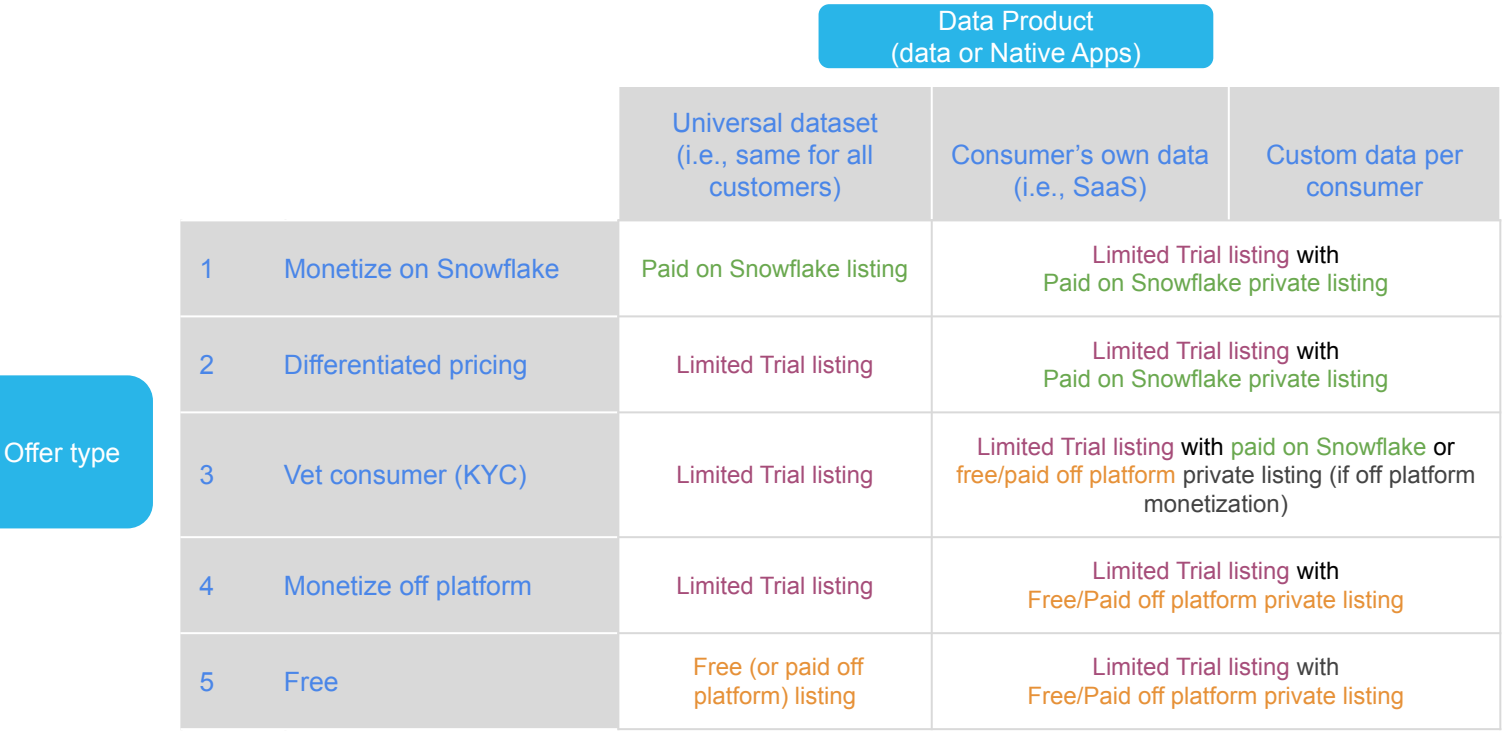

## **S** Paid Listings Overview

### <span id="page-9-0"></span>1) Verify Paid Listing Eligibility

- 1. Verify that you are in an approved region to publish Paid Listings. See country list [here.](https://other-docs.snowflake.com/en/collaboration/provider-becoming#label-monetization-provider-region-support)
- 2. Talk to Snowflake before preparing your paid listing (required for listing approval)
	- a. Reach out to your Business Development partner to ensure alignment on your Go-To-Market strategy.
	- b. If you do not have a Business Development partner please [reach out to](https://snowflakecommunity.force.com/s/provider-onboarding-case) [the Marketplace Operations](https://snowflakecommunity.force.com/s/provider-onboarding-case) [team](https://snowflakecommunity.force.com/s/provider-onboarding-case)

### 2) Setup Payout & Create Listing

- 1. [Set Up Payout Method:](#page-22-0) Set up a Snowflake Stripe Express account to disburse funds directly to your bank account. You cannot use an existing Stripe account.
- 2. Create your listing
	- a. Refer to [Create A Listing](#page-32-0) [Slide](#page-32-0)
	- b. Choose your [Listing Trial](#page-33-0) [and Pricing Plans](#page-33-0)
	- c. Submit your listing for review

#### 3) Consumer Purchases

- 1. Consumer supported payment methods include:
	- a. Wire Transfers
	- b. Credit Card
	- c. [Capacity Commitment](https://other-docs.snowflake.com/en/collaboration/consumer-listings-paying#use-your-capacity-commitment-to-pay-for-listings)\*
	- d. SWIFT
- 2. You will be paid to the bank account you specified in your Snowflake Stripe Express Account within 30 days after your consumer pays their invoice.

\*available in [select jurisdictions](https://other-docs.snowflake.com/en/collaboration/consumer-listings-paying#additional-requirements-when-using-snowflake-marketplace-capacity-drawdown-program-funds) only.

## **S Provider Paid Listings FAQ (I)**

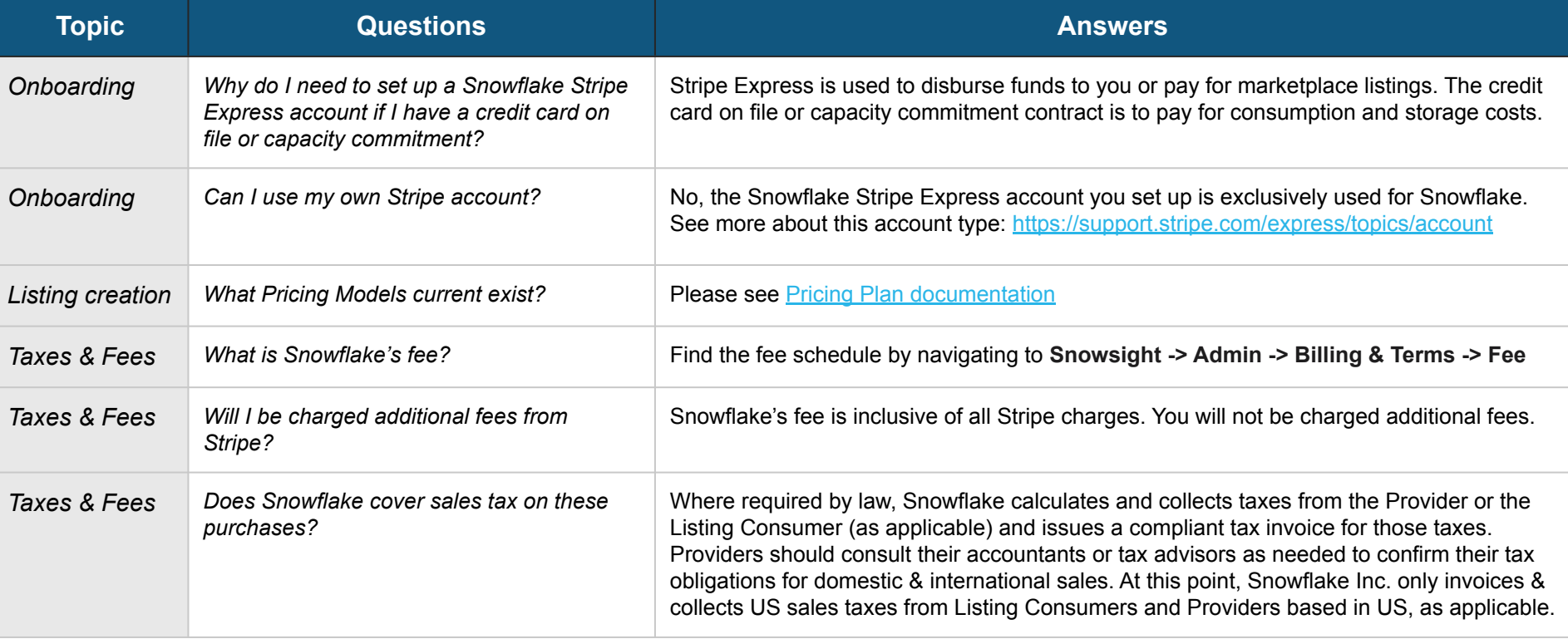

## **SProvider Paid Listings FAQ (II)**

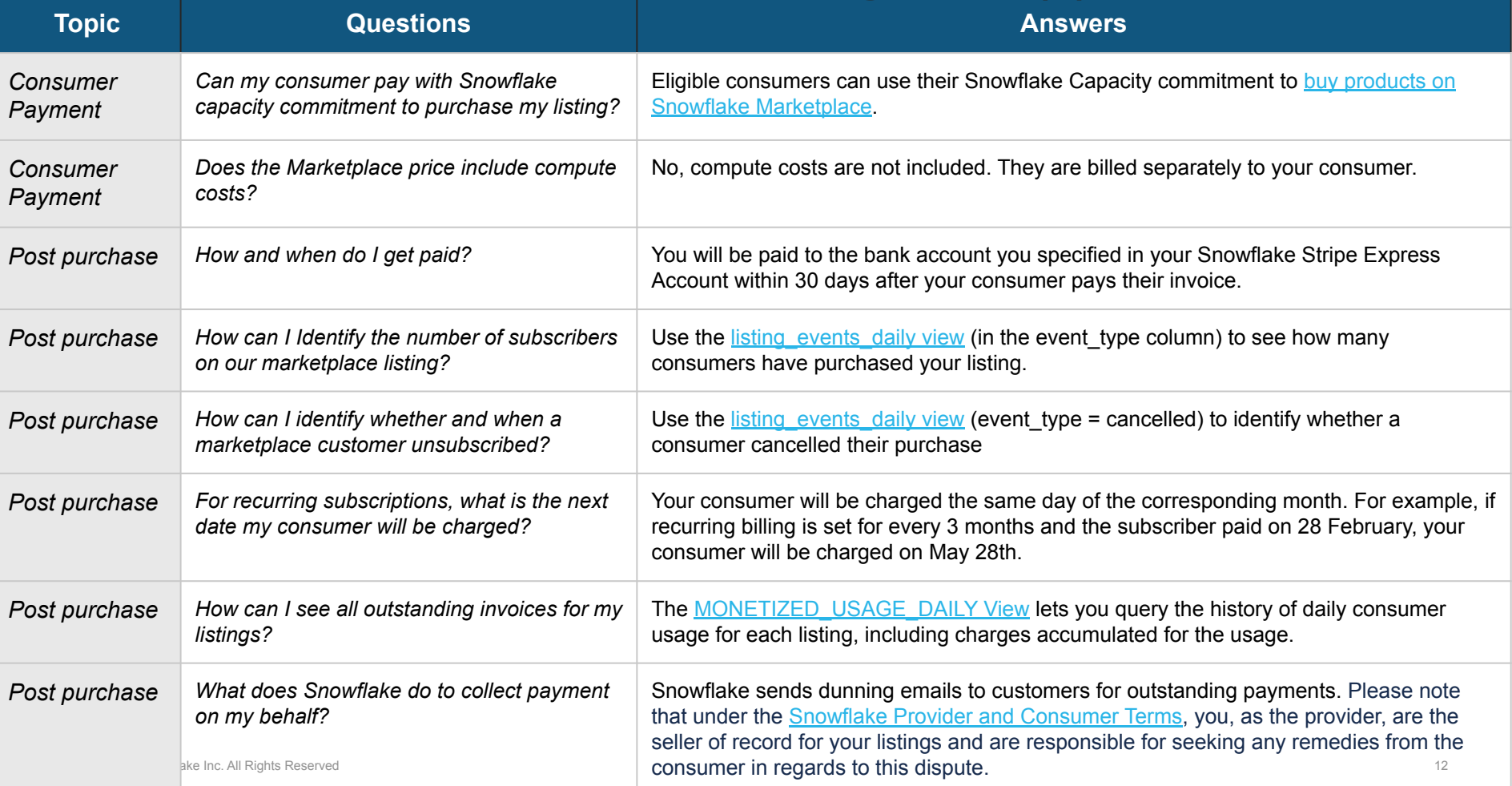

## Paid listings: Sample invoice & payment information

Important information about your consumer's invoices:

- Invoice will be sent to a customer's billing email address on file within 1 hour after they click subscribe/purchase
- All ACH Credit/wire payments must be paid to Wells Fargo bank noted in the bottom left hand corner of the invoice
- Direct all payment questions to [Accounts.receivable@snowflake.c](mailto:Accounts.receivable@snowflake.com) [om](mailto:Accounts.receivable@snowflake.com)

#### Invoice

```
Invoice number SM-119489
Data of issue
              lune 10, 202/
Date due
               June 10, 2024
PO#
                94404
              Jul 31, 2021
Invoice date
```
#### Snowflake Inc. (Snowflake Marketplace) **United States** support@snowflake.com

**Bill to** Shin to dmx\_regression\_test\_company\_b17 dmx\_regression\_test\_company\_b17b3 b328f98e04b119d231aedc1bfde6c 28f98e04b119d231aedc1bfde6c 450 Concar Dr 450 Concar Dr San Mateo, California 94402 San Mateo, California 94402 **United States United States** test.fake1.b17b328f98e04b119d231 aedc1bfde6c@snowflake.com

#### \$11,000.00 USD due June 10, 2024

#### Pay online

IMPORTANT: Snowflake Marketplace Invoices go to the Wells Fargo Bank (instructions found at bottom left corner of invoice). DO NOT send to Snowflake's JPMorgan bank account.

Include the invoice number in the payment memo line (i.e. SM-XXXX)

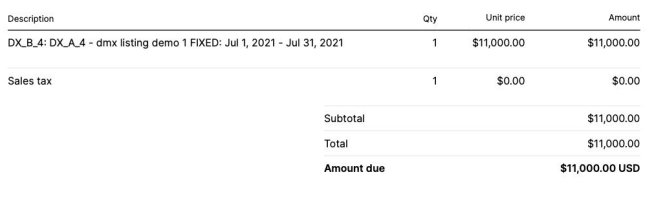

#### Showflake' | MARKETPLAC

The seller of record for the Products listed in this Invoice is the applicable Listing Provider that listed the Products in the Marketplace, as such terms are defined in the Snowflake Provider and Consumer Terms located at https://www.snowflake.com/legal/snowflake-provider-and-consumer-terms/ (or such successor URL as may be designated by Snowflake) ("Terms"), Please check your Snowflake usage reports for additional information.

Any reference to a Purchase Order ("PO") in this invoice is solely for the Customer's internal purposes. Snowflake rejects and in the future is deemed to have rejected, any PO terms to the extent they add to or conflict in any way with the Terms or this Invoice. Any such additional or conflicting terms will have no effect.

Except as expressly set forth in this Invoice or the Terms, this Invoice is non-cancelable, non-transferable, and non-refundable. This Invoice is accepted and agreed to as of the date of issue.

In cases where Customer has elected to use the Marketplace Capacity Drawdown Program, governed by the Snowflake Marketplace Capacity Drawdown Program Terms located at https://www.snowflake.com/legal/snowflake-marketplace-capacitydrawdown-terms/ (or such successor URL as may be designated by Snowflake), for the purchase of any Products, the following also applies:

Customer's payment of the Marketplace Capacity Drawdown amount reflected in this receipt constitutes payment to the applicable Listing Provider. Please retain this receipt. It serves as evidence of payment of the Marketplace Capacity Drawdown amount reflected in this receipt for the Products listed herein. Customer bears no risk of loss to the applicable Listing Provider for such payment for the Products reflected in this receipt due to any failure of Snowflake to remit such payment to the applicable Listing Provider.

- Snowflake Tax ID Numbers \* US EIN: 46-0636374 \* Canadian Revenue Agency: 747051738 RT0001
- \* Quebec QST Number: 12 27289194TQ0001
- \* Saskatchewan PST Number: 7232598
- \* British Columbia: PST-1451-9808

#### Pay with ACH or wire transfer

Bank transfers, also known as ACH payments, can take up to five business days. To pay via ACH, transfer funds using the following bank information. Bank name **TEST BANK** Routing number 110000000 Account number test\_406ebd16eaf9 SWIFT code TSTEZ122

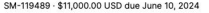

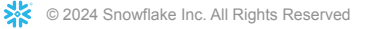

## Native App Review Process

### <span id="page-13-0"></span>1) Security Review

Before you can share your application outside of your organization, your application package must pass a security scan. This scan reviews your application code to ensure that it is compliant with our [security requirements](https://docs.snowflake.com/developer-guide/native-apps/running-security-scan#about-the-native-apps-framework-security-requirements).

#### [Set release directive](https://docs.snowflake.com/en/developer-guide/native-apps/versioning)

Once you have passed a version of your application through the security scan, you can set a release directive for your application package. Release directives determine the version of the application that is available to a consumer when they install the application. This is a requirement for creating an application listing.

#### [See FAQ section](#page-14-0)

### 2) Listing Content Review

**[Complete security scan](https://docs.snowflake.com/developer-guide/native-apps/running-security-scan#initiating-an-automated-security-scan)** Refer to [Create A Listing Slide](#page-32-0)

3) Functional Review

When you submit your application for approval, the Marketplace Operations team will reach out to coordinate the functional review. Functional reviews are conducted within a 2 week SLA.

Ensure that your application meets the [Marketplace application requirements](https://docs.snowflake.com/en/developer-guide/native-apps/publish-guidelines) before submitting, as the team will assess these requirements during the review.

To conduct the functional review, the team will require:

- 1. Consumer documentation that outlines how to setup and configure the application as well as run any examples
- 2. Access to any necessary sample data
- 3. Access to the application package

## Security Scan FAQ

<span id="page-14-0"></span>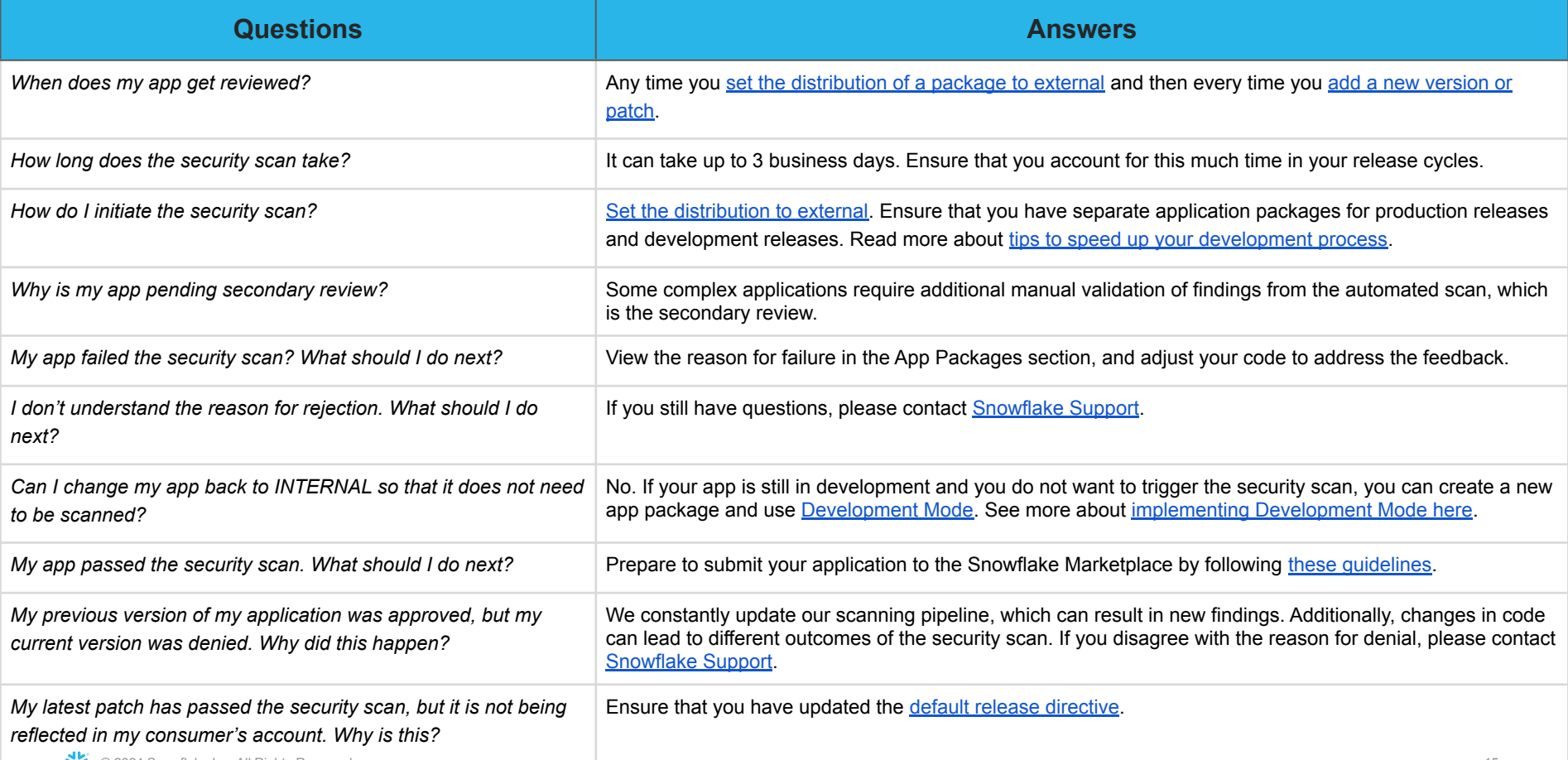

# SET UP ACCOUNT

- **→ Sign Up For Snowflake**
- → How To Get Key Roles
- ➔ Set Up Payout Method

# Sign up for Snowflake

<span id="page-16-0"></span>Step 1: Sign up at [signup.snowflake.com](http://signup.snowflake.com)

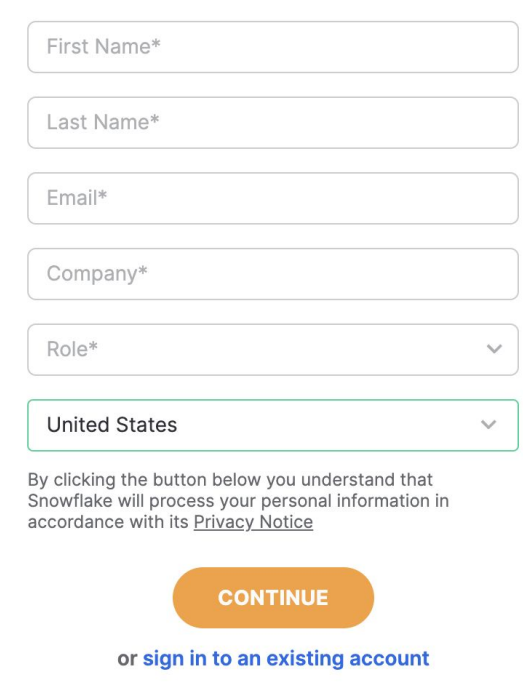

Step 2: Select [Account Type](https://docs.snowflake.com/en/user-guide/intro-editions.html) and Cloud Provider & Accept [Snowflake Self-service On](https://www.snowflake.com/legal/terms-of-service/) [Demand Terms](https://www.snowflake.com/legal/terms-of-service/)

Choose your Snowflake edition\*

#### Standard

A strong balance between features, level of support, and cost.

#### **O** Enterprise

Standard plus 90-day time travel, multi-cluster warehouses, and materialized views.

#### ◯ Business Critical

Enterprise plus enhanced security, data protection, and database failover/fallback.

#### Choose your cloud provider\*

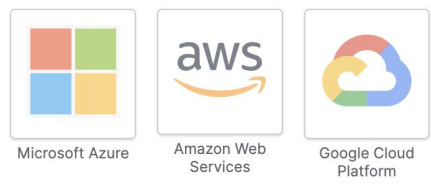

Check here to indicate that you have read and agree to the terms of the Snowflake Self Service On Demand Terms.

#### **GET STARTED**

## Step 3: Activate your Snowflake account through a link sent via email

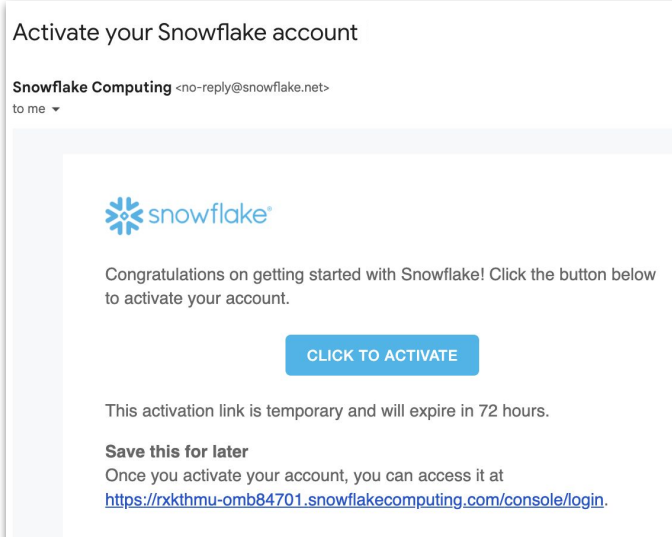

Note that you will need to convert to a Paid account next

# Upgrade Your Account

Step 1: Navigate to Data Products > Provider Studio to upgrade your account. Upgrading your account from a trial account to a paid account is required in order to create a listing.

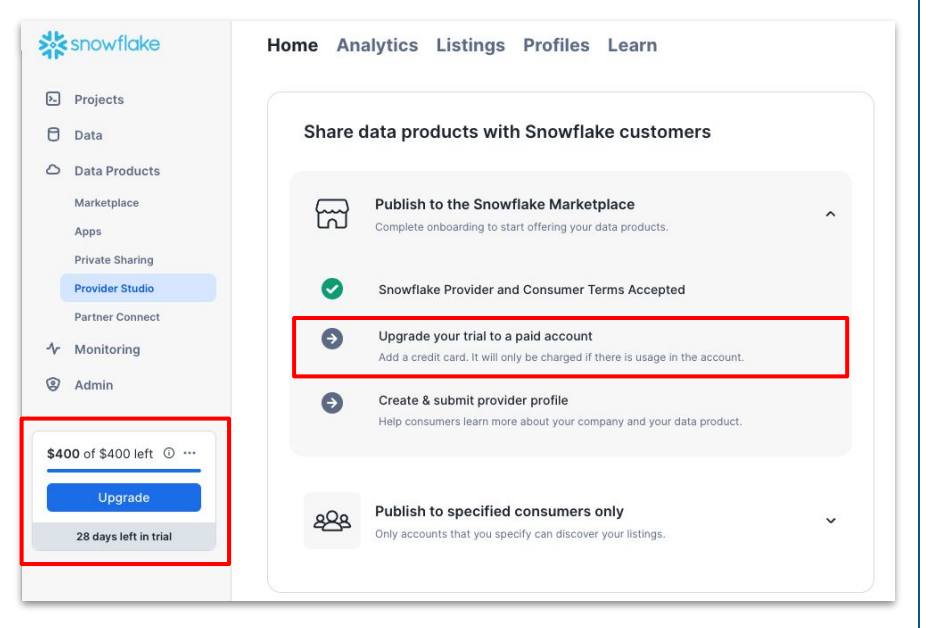

Step 2: Once you click upgrade, you'll be prompted to add a credit card that will be used for compute and storage costs. The Payment Method screen can also be found under Admin > Billing & Terms > Payment Methods.

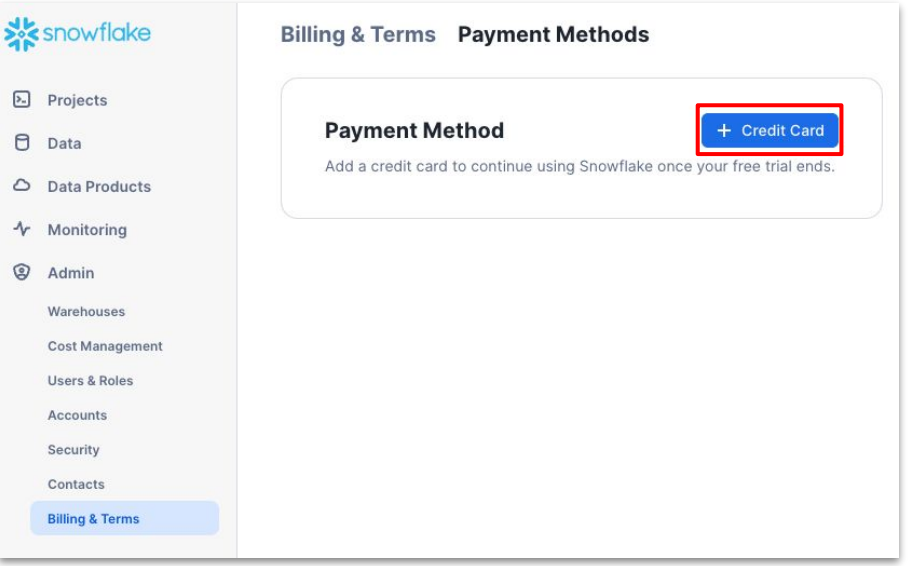

Note that instead of entering a credit card, you can set up a company level contract. Please ask your Marketplace Business Development which Representative for more information

## How to Get the Key Roles

<span id="page-18-0"></span>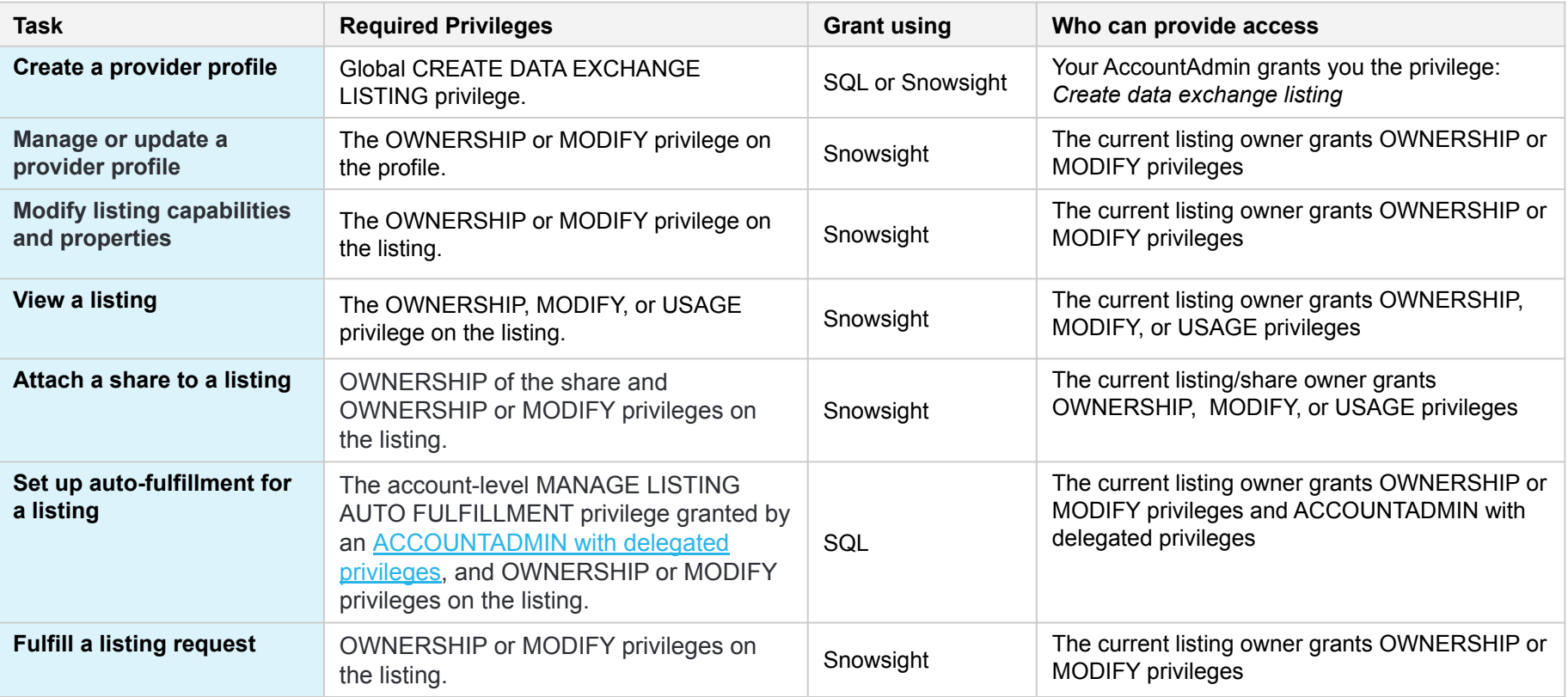

## How to Grant Roles Within The UI

Step 1. Click on Admin > Users and Roles on the left-hand side of your screen

 $\mathbf{a}$ 

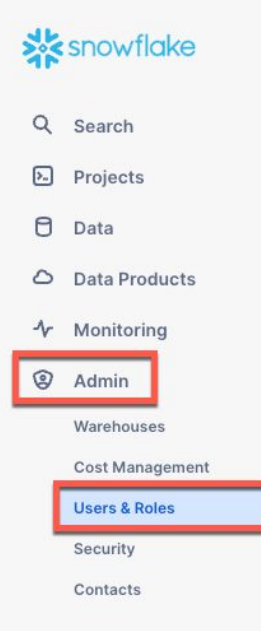

Step 2: Click on Users at the top, find your name in the list of Users, and click on it.

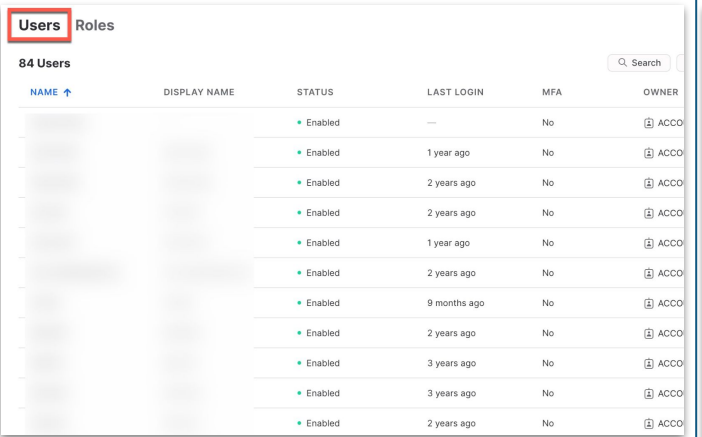

#### Step 3: Click on Grant Role in the Granted Roles section.

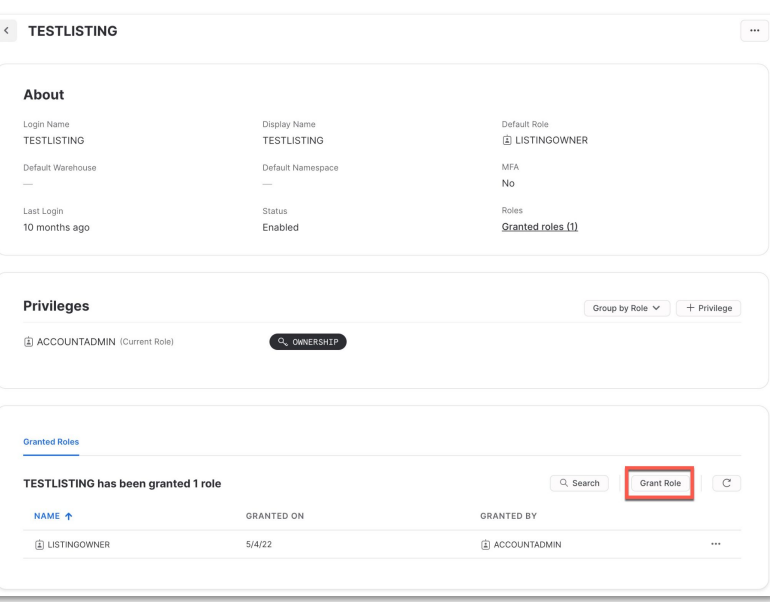

## How to Grant Roles Within The UI

Step 4: Search for the role name (e.g. Step 5: Click the blue Grant button. ORGADMIN) in the dropdown box and click on it.

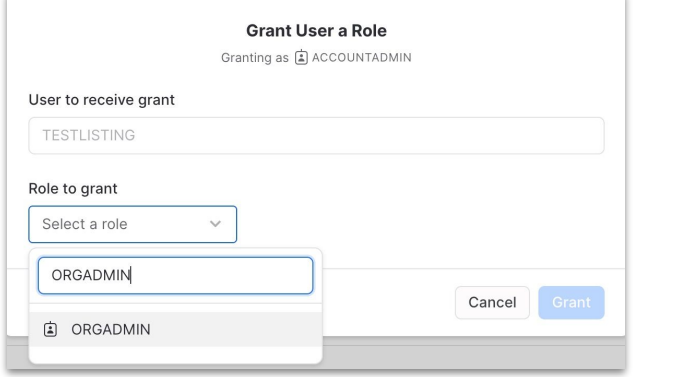

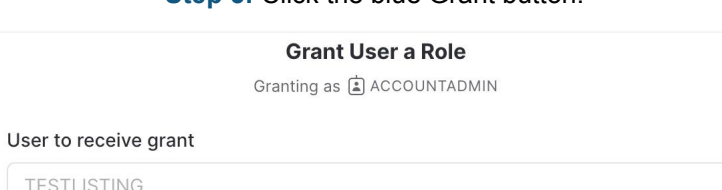

Cancel

Grant

Role to grant

**A** ORGADMIN

 $\checkmark$ 

Step 6: Verify that your selected role appears in the Granted Roles section.

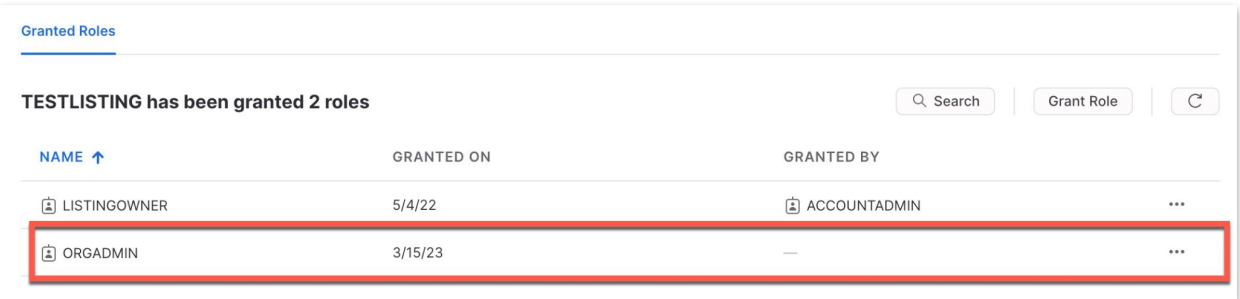

## Accept Snowflake Provider & Consumer Terms of Service

Generally only applicable to accounts created before February 2024

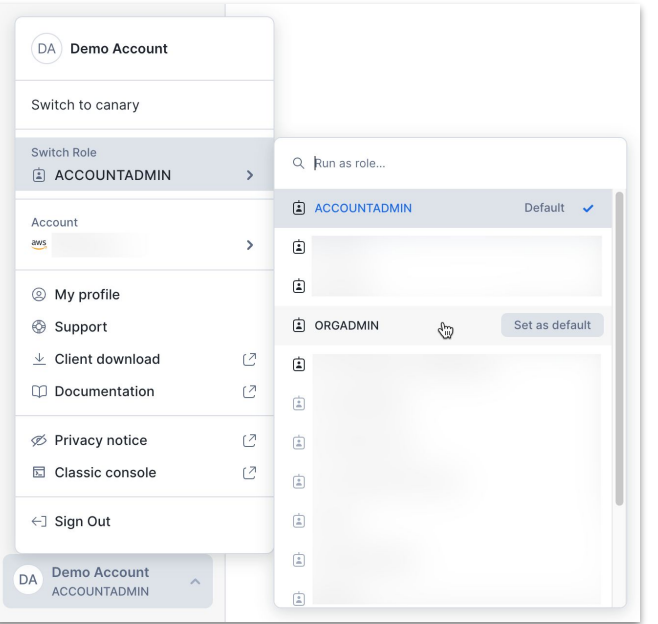

Step 1: Switch your role to ORGADMIN Step 2: Navigate to Admin >> Billing & Terms >> Snowflake Provider and Consumer Terms

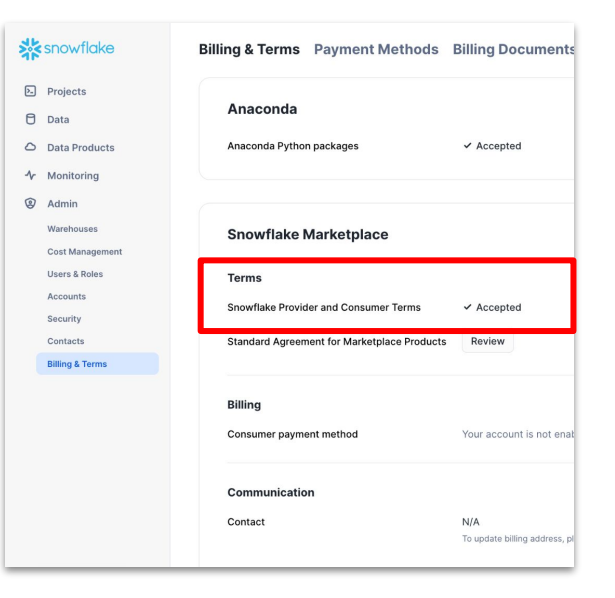

Link to the Snowflake Provider and Consumer Terms: <https://www.snowflake.com/legal/snowflake-provider-and-consumer-terms/>

## **Set Up Payout Method**

<span id="page-22-0"></span>Note that if you'd like to get paid out in USD, your Snowflake billing entity must be in the United States. Otherwise you will get paid out in the official currency of your country. See [Supported accounts and settlement currencies](https://stripe.com/docs/payouts?account-country=US#supported-accounts-and-settlement-currencies) for more information.

If you are listing a Paid Listing, we require that you create a Snowflake Stripe Express account to disburse funds directly to your bank account. You can not use an existing Stripe account.

- You must be in the **ACCOUNTADMIN** or ORGADMIN role in order to set up payout method.
- Complete Stripe steps by clicking the banner within the listing, or navigating to Admin > Billing & Terms > Payout Method > Set Up Stripe Account

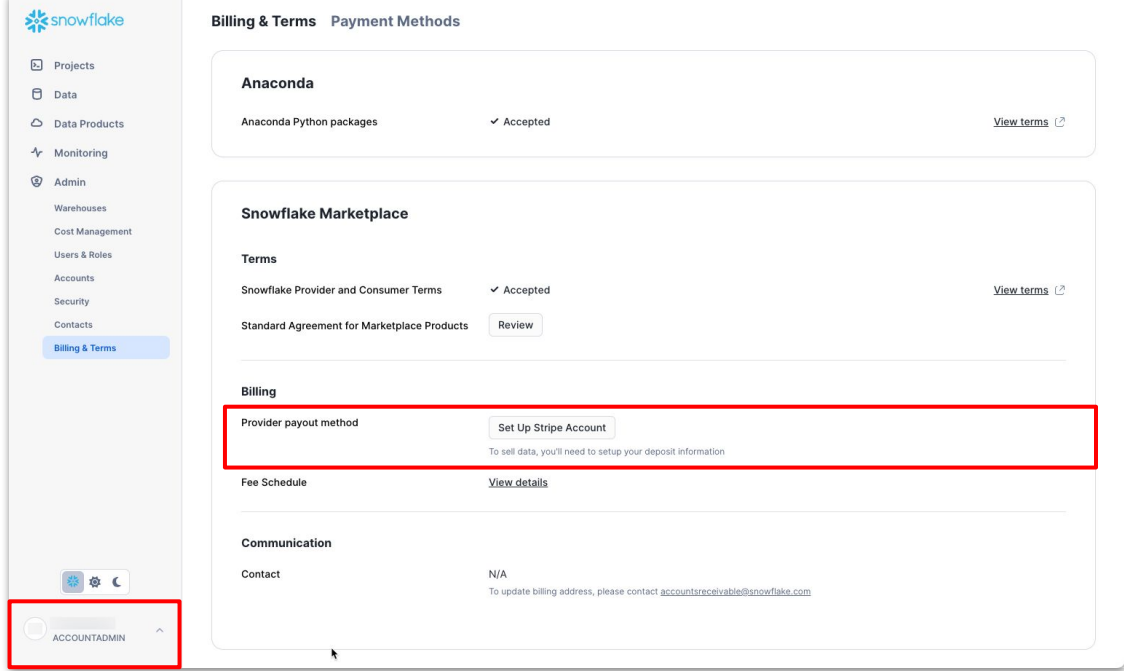

# Finance/Accounts Receivable Set Up Payout Method

 $\hat{C}$ 

 $\hat{\mathbf{v}}$ 

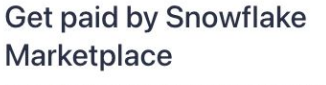

Fill out a few details so you can start getting paid.

 $\mathcal{L}$ 

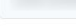

Email

Mobile number

US C (201) 555-0123

We'll text this number to verify your account. Message and data rates may apply. By continuing, you agree to our Terms of Service and Privacy Policy.

#### Continue  $\rightarrow$

This site is protected by reCAPTCHA and the Google Privacy Policy and Terms of Service apply.

## Add Email/Phone Complete Business **Verification**

#### Tell us more about your **business**

Stripe collects this information to better serve your business and help meet the requirements of regulators, financial partners, and our Services Agreement.

#### **Employer Identification Number (EIN)**

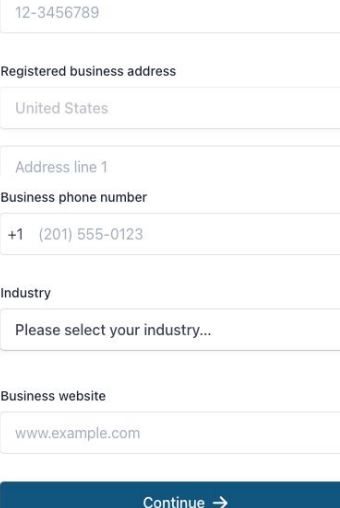

## Identify a Business Representative

#### Verify you represent this business

This form must be filled out by someone with significant control and management of your business. If that's not you, make sure to ask the right person to continue.

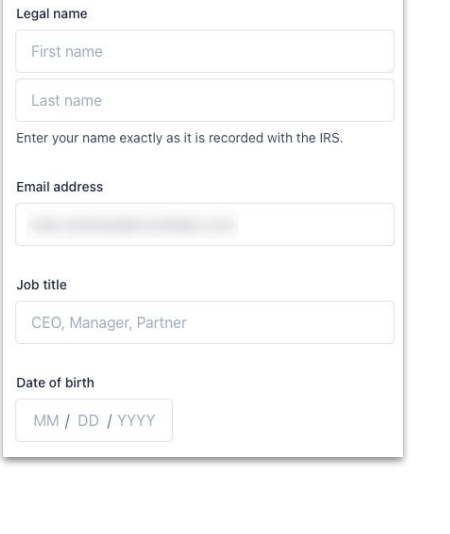

## Input Banking or Card information

#### Select an account for payouts

Earnings that you receive on Stripe will be sent to this account. Link your account to seamlessly receive payouts and help us better understand your business.

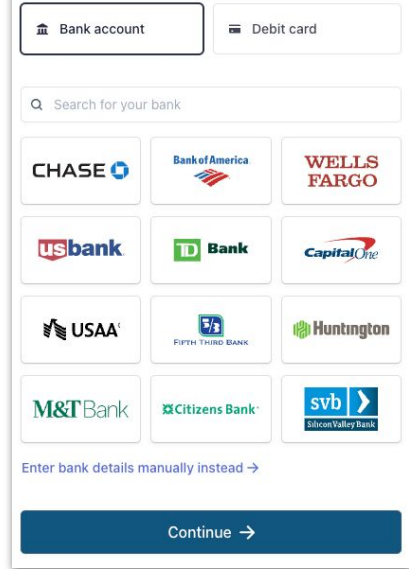

▓ © 2024 Snowflake Inc. All Rights Reserved

Providers must accept [Stripe Connected Account Agreement](https://stripe.com/connect-account/legal) as final step in setting up account to receive payments

# SET UP DATA PRODUCT

➔ Dataset

**→ Snowflake Native App** 

## Set Up Dataset For Sharing: Load Data

### <span id="page-25-0"></span>Load from CSV File

#### [Snowflake Documentation - Loading CSVs](https://docs.snowflake.com/en/user-guide/data-load-web-ui.html)

Navigate to Data > Databases and create a database, schema, and table. Select Load Data and follow the UI prompts to upload a file and define the file format.

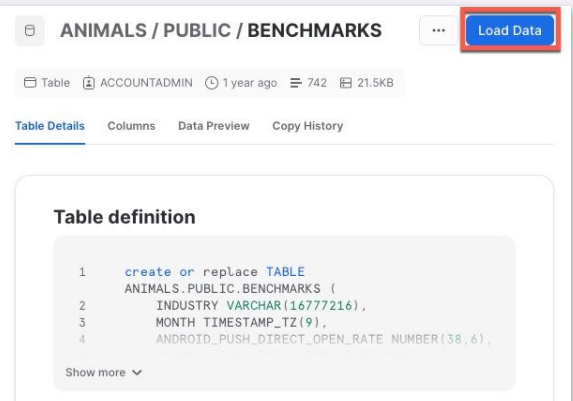

Prepare your data using Excel. Then using a third-party add-in such as [Excelerator\\*](https://github.com/Snowflake-Labs/Excelerator), connect to your Snowflake account and upload the data to your desired database.

\* Note Excelerator is a third-party product that is not supported by Snowflake

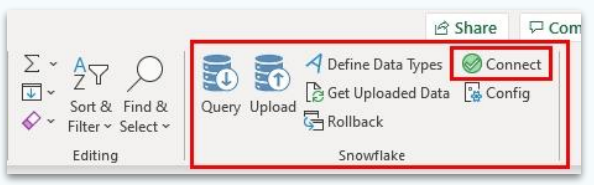

#### Load from Excel **Load from Cloud Storage**

[Snowflake Documentation - Load from](https://docs.snowflake.com/en/user-guide/data-load-bulk.html) [Cloud Storage](https://docs.snowflake.com/en/user-guide/data-load-bulk.html)

Using the Snowflake UI, navigate to Data > Databases and create a database, schema, and table(s). Create an external stage using your S3, Azure, or GCP integration key(s). Copy data from each set of files in the external stage into your table(s).

```
copy into mytable from 
@my_ext_stage
pattern = \cdot. * data. * . csv' ;
```
## Set Up Dataset For Sharing:

## Annotate, Enable Change Tracking, Format

#### **Enable Change Tracking Annotate Data**

#### [Snowflake Documentation - Change](https://docs.snowflake.com/en/user-guide/streams-manage) **[Tracking](https://docs.snowflake.com/en/user-guide/streams-manage)**

Enable change tracking so that customers can monitor changes over time. This allows customers to see which rows changed and when.

You must enable this on each table individually.

This is a critical feature for many consumers. We highly recommend that you enable it.

alter table mytable set change  $tracking = true$ ;

#### [Snowflake Documentation - Comment](https://docs.snowflake.com/en/sql-reference/sql/comment.html)

Add comments explaining the definition, source, and/or range of each column in your tables or views.

These are used in data dictionaries to help customers quickly understand your datasets.

comment on column mytable.mycolumn is 'Explanation comment of column';

#### Update Table, View, & Column Setup

[Snowflake Documentation - Alter Table](https://docs.snowflake.com/en/sql-reference/sql/alter-table.html)

If your table, view, or column names are not clear to potential end users, you can update them so that they can intuitively be understood by customers accessing your data for the first time.

Avoid case-sensitive names as most Snowflake customers have case-insensitive configurations.

```
alter table mytable rename 
column random_name to 
clear name;
```

```
alter table random name to
clear name;
```
**Technical** 

## **Set up dataset for sharing: Set Secure Views for Your Paid Listing**

Set up secure views to correctly identify free trial and paid shares using the system\$is listing purchased() predicate.

Objects without this predicate are available to:

- Customers using a limited functionality trial offering
- Customers in a limited time trial
- Customers who have purchased access to your data, app, or service

See additional [Snowflake documentation](https://other-docs.snowflake.com/en/collaboration/provider-listings-preparing.html#preparing-to-offer-a-paid-listing) for additional details

#### Example 1: Return Data Based on the Purchase Status of the Account

Create a secure view that selects all columns in a table. The view returns rows only when queried within a consumer account that has purchased your paid listing. Limited time free trial will not have access to this view

```
create secure view my product
as
   select * 
  from my schema.my table
   where 
system$is listing purchased()=
   true;
```
#### Example 2: Return a Subset of Rows Based on the Purchase Status of the Account (Limited Functionality View)

Create a secure view that returns a subset of rows based on the boolean value of a specific column in the data. In this example, the underlying table contains a column named is\_free that is used to determine which data to show to which consumers. The dataset is also limited to 1000 rows. create secure view my\_product

```
create secure view my product
   as
   select *
 from my schema.my table
 where is free
      or
     system$is listing purchased() = true
limit 1000;
```
#### Example 3: Return Only the Most Recent Rows Based on the Purchase Status of the Account

Create a secure view that returns only rows from the previous 7 days to a consumer account that is trialing, but has not yet purchased, your paid listing.

```
 as
   select *
  from my schema.my table
   where
    (timestamp > current timestamp() -
interval 
     '7 days')
     or
    system$is listing purchased() = true;
```
<span id="page-28-0"></span>**Technical** 

## Create your Native App: Snowflake Native Applications Overview

The Snowflake Native Application framework allows developers to create applications native to and powered by Snowflake. Native Apps is now in PuPr for AWS and Azure and in PrPr for GCP. See [Native Applications Overview V2](https://docs.google.com/presentation/d/1flQNvagj1MO_4wfe8D4f3ucqpLmQC8jTQVfeRXWXTvY/edit#slide=id.g23dff9a0358_24_2793) for an introduction to the Native Application framework.

AWS & Azure providers can build and test Snowflake Native Apps. Current functionality includes:

- Create and manage apps via Snowsight, VScode and Streamlit
- Share applications via private listings, intra-org and cross-org, to all commercial AWS & Azure regions
- Submit public application listings for publication on the Snowflake Marketplace, available to consumers in all commercial AWS & Azure regions

GCP providers can join the PrPr to build and test Snowflake Native Apps. Current functionality includes:

- Create and manage apps via Snowsight and VScode (Streamlit not supported)
- Share applications via private listings, intra-org and cross-org, in their local region

#### Monetizing your Native App (more documentation [here\)](https://docs.google.com/presentation/d/1flQNvagj1MO_4wfe8D4f3ucqpLmQC8jTQVfeRXWXTvY/edit#slide=id.g248715cd889_22_879):

- Native App Providers are required to fulfill all other monetization requirements to publish a paid Native App listing
- Additional usage-based pricing plan available, [Custom Event Billing](https://other-docs.snowflake.com/collaboration/provider-listings-pricing-model#configure-your-listing-for-custom-event-billing)

## Create your App native App: Snowflake Native Applications Resources

- [Native apps overview deck](https://docs.google.com/presentation/d/1flQNvagj1MO_4wfe8D4f3ucqpLmQC8jTQVfeRXWXTvY/edit#slide=id.g23dff9a0358_24_2793) introduction to the native app framework that covers high-level concepts and overall process of application creation
- [Native app development quick-start guide](https://docs.snowflake.com/developer-guide/native-apps/tutorials/getting-started-tutorial#set-the-default-release-directive) step by step guide on the process of creating a Snowflake app
- [App security scans](https://docs.snowflake.com/developer-guide/native-apps/running-security-scan#initiating-an-automated-security-scan) outlines security practices to keep in mind as you are developing your application as well as instructions on initiating the scan once your application package is ready to go
- Marketplace application submission quidelines outlines the enforced requirements and recommended best-practices for all applications on the Marketplace
- [Version management and release directives](https://docs.snowflake.com/en/developer-guide/native-apps/versioning) outlines process and best practices for creating and managing versions of your application and which version your consumers have access to
- [Adding billable events](https://docs.snowflake.com/en/developer-guide/native-apps/adding-custom-event-billing) outlines how to create a custom billing scheme for your application
- Refer to [Consumer Playbook](https://www.snowflake.com/wp-content/uploads/2022/09/sm_consumer_playbook.pdf) for Consumer views

# CREATE PROFILE & LISTING

- ➔ Create Profile & Listing
- **→ Replication and Costs**
- **→** Listing Trial and Pricing Plans
- **→** Test Your Listing

## Create A Profile

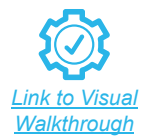

32

#### Create a New Profile

#### <span id="page-31-0"></span>Navigate in **Provider Studio** to **Profiles > + Profile**, **[complete](https://other-docs.snowflake.com/collaboration/provider-profiles-managing#provider-profile-fields)** [required fields,](https://other-docs.snowflake.com/collaboration/provider-profiles-managing#provider-profile-fields) and submit for approval.

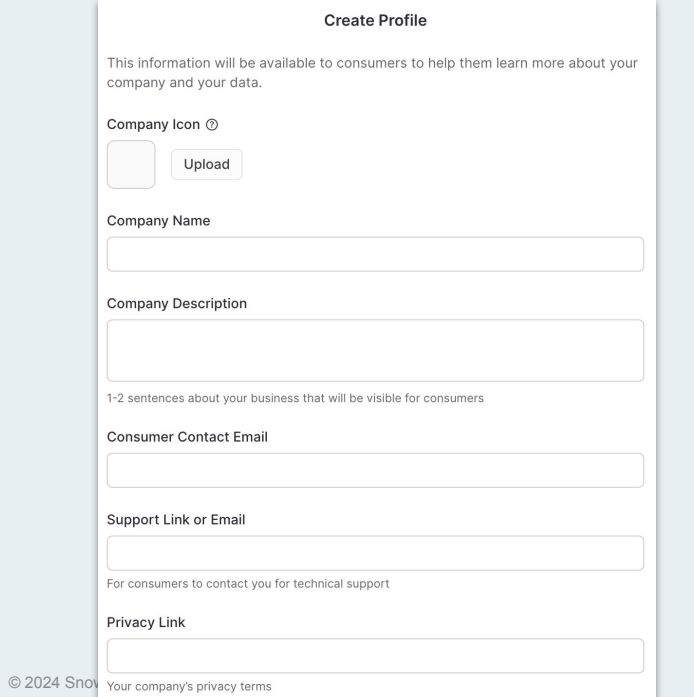

#### Profile Best Practices

- Ensure Support & Privacy Policy links are relevant and publicly accessible. We do not allow links that go to a login screen or shortened links (e.g. bitly).
- Use email groups for your Support and Consumer Contact emails.
	- E.g. Use [support@yourcompany.com](mailto:support@yourcompany.com) vs. your individual email address.
- The Consumer Contact Email is where you will receive all consumer requests.
- Profiles are reviewed by our Marketplace Operations team within 1 business day.
- Profiles are required for all Paid listings and public facing Free listings.
- [This is what consumers will see](https://www.snowflake.com/wp-content/uploads/2022/12/Consumer-Experience.pdf) when viewing your profile.

## Create A Listing

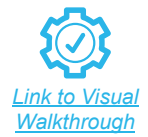

#### Choose Listing Type

<span id="page-32-0"></span>Navigate in **Provider Studio** to Listings > + Listing. See [detailed](https://www.snowflake.com/wp-content/uploads/2022/12/Create-a-Profile-and-Listing.pdf) [visual walkthrough](https://www.snowflake.com/wp-content/uploads/2022/12/Create-a-Profile-and-Listing.pdf) for steps on each section.

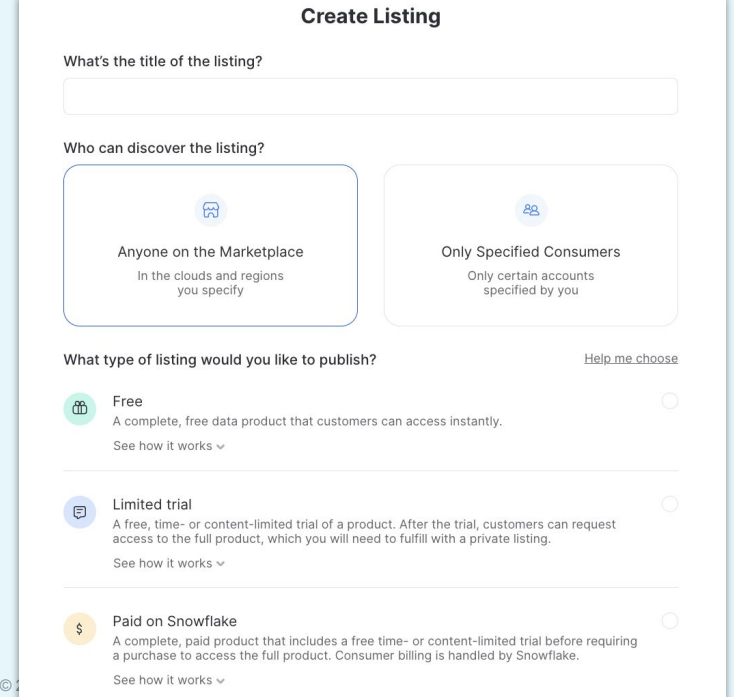

#### Complete Listing Content

[Complete required fields](https://other-docs.snowflake.com/en/collaboration/provider-listings-reference) and submit for approval. See [detailed](https://www.snowflake.com/wp-content/uploads/2022/12/Create-a-Profile-and-Listing.pdf) [visual walkthrough](https://www.snowflake.com/wp-content/uploads/2022/12/Create-a-Profile-and-Listing.pdf) for steps on each section.

- Listings are reviewed by our Marketplace Operations team within 1 business day.
- Review our [Provider Policies](https://www.snowflake.com/provider-policies/) and [Provider Best Practices](https://www.snowflake.com/provider-best-practices/) as you prepare your listing.

#### <span id="page-33-0"></span>Business or Technical

[billing](https://other-docs.snowflake.com/collaboration/provider-listings-pricing-model#configure-your-listing-for-custom-event-billing)).

## Listing Trial and Pricing Plans

Once you select a secure share, the Trial & Pricing section will appear for you to add. For additional information on our pricing models, refer to **[Paid listings pricing models documentation](https://other-docs.snowflake.com/en/collaboration/provider-listings-pricing-model)**. Note that all pricing plans are only support in USD currency.

### Usage-based: Per-Month and/or Per-Query Subscription-based: Recurring or One time

- Consumer pays after use per calendar month
- Billable Events for Native Apps: Define custom meter-based pricing plan on a public or private Native App listing through an API model (refer to: [Configure your listing for custom event](https://other-docs.snowflake.com/collaboration/provider-listings-pricing-model#configure-your-listing-for-custom-event-billing)

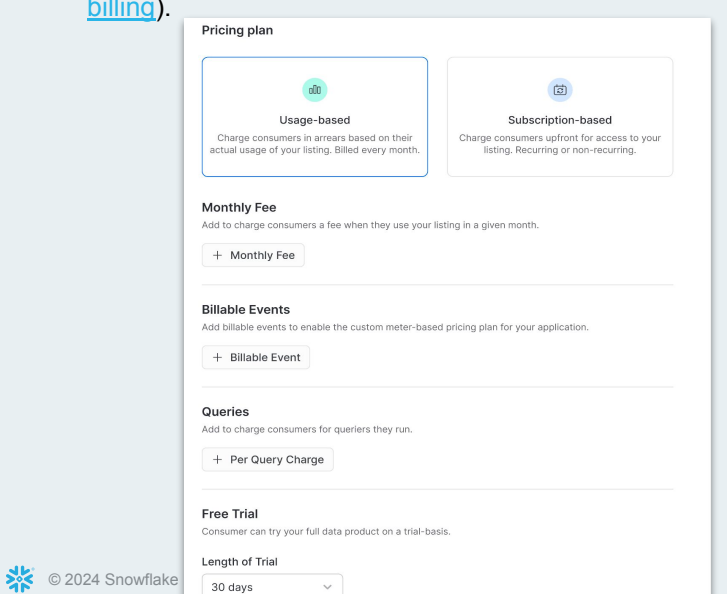

- Consumer is billed per billing duration specified by provider
- Two options:
	- Recurring: 1-36 months for the billing period
	- One time: 1-36 months for the access period

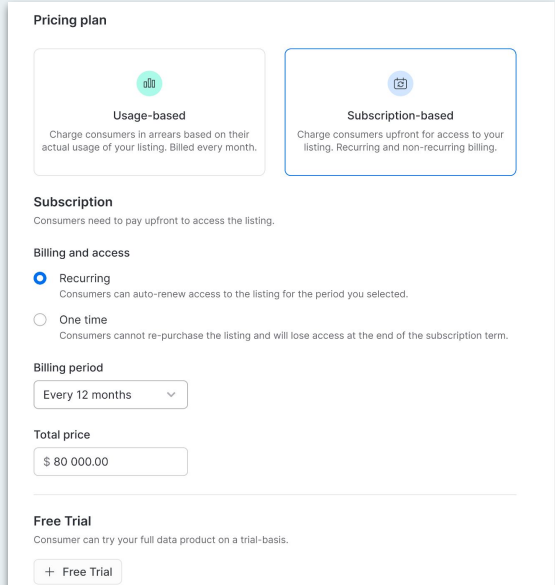

## Update Profile, Listing, or Pricing

#### Update Profile Information

- 1) Navigate in **Provider Studio** to Profiles.
- 2) Select the profile you wish to update and click Manage.
- 3) [Edit your profile information](https://other-docs.snowflake.com/en/collaboration/provider-profiles-managing) and submit for approval.

#### **Notes**

Updates to Snowflake contact emails do not require approvals.

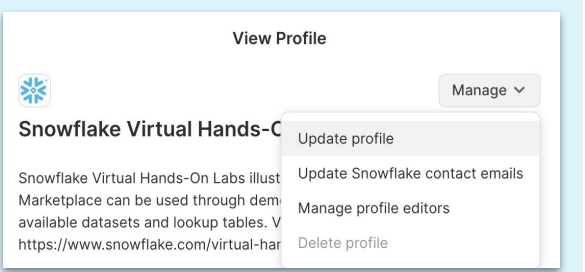

#### Update, Unpublish, & Delete Listings

- 1) Navigate in **Provider Studio** to Listings.
- 2) Select the listing you wish to update.
- 3) [Begin modifying the listing in a new](https://other-docs.snowflake.com/en/collaboration/provider-listings-modifying) [draft](https://other-docs.snowflake.com/en/collaboration/provider-listings-modifying) without impacting the published listing.
- 4) Once your edits are completed, submit for approval.

#### Notes

- Updates to region visibility and replication do not require approvals.
- You can [retire a listing](https://other-docs.snowflake.com/en/collaboration/provider-listings-removing) by selecting Unpublish in the top right corner and then selecting the Delete icon.

### Update Pricing on Pricing Plan

- You can update your pricing of a paid listing at anytime, but cannot change the price of a listing to zero dollars.
- After the newly-priced listing is approved and published, Snowflake automatically notifies current consumers of the listing about the price change.
- When you change the price, new consumers see the new price immediately. See [documentation](https://other-docs.snowflake.com/en/collaboration/provider-listings-modifying#changing-the-price-of-a-paid-listing) for cadence of when existing consumers are charged the new price.

## Replication and Costs

#### <span id="page-35-0"></span>How to Set Up Auto-Fulfillment on your Listings

- Under the Region Availability module, select Automatic fulfillment
- [Complete the setup steps](https://other-docs.snowflake.com/collaboration/provider-listings-auto-fulfillment)
- Note that to use auto-fulfillment, all shared objects must be in the same database and the database must not contain any external tables.

#### Cost Resources

- **[Provider Cost Examples](https://drive.google.com/file/d/15yCJ5FkNdq3S6gTBGFqYoloKNGOz09hu/view?usp=sharing)**
- **[Snowflake Compute Costs](https://www.snowflake.com/legal-files/CreditConsumptionTable.pdf)**
- **[Managing Cross-Cloud Auto-fulfillment costs](https://other-docs.snowflake.com/en/collaboration/provider-understand-cost-auto-fulfillment)**

#### Tips to Optimize Replication Costs

#### Sample/Free Data

- Use a small subset of your full dataset that allows customers to see value from your data.
- Use a static dataset or reduce refresh frequency.
	- This includes how often data is updated and the refresh frequency used in auto-fulfillment setup.
	- Synchronize the two refreshes.
- Create a separate database for each listing when possible containing only your sample data.
	- If listings share databases, you may end-up unintentionally replicating data to regions where you do not have customers.

#### Paid/Full Data

- Use the minimum required refresh frequency based on the customer's needs and the terms agreed to.
- You can find more here on *understanding* [auto-fulfillment costs.](https://other-docs.snowflake.com/en/collaboration/provider-understand-cost-auto-fulfillment)

## Test Your Listing: Look & Usage

<span id="page-36-0"></span>Step 1: Test how your listing will look and function for a consumer by sending private share ("Only Specified Consumers") to your own account.

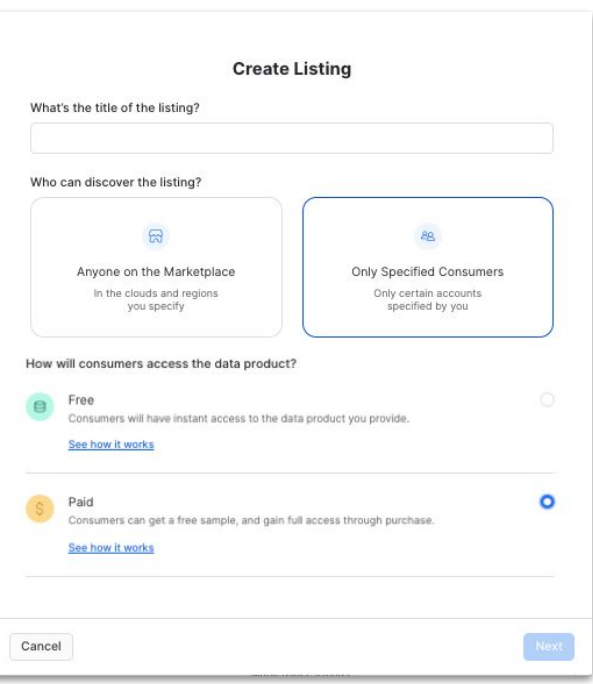

Step 2: Find your test listing by going to Data Products > Private Sharing > Shared With You.

Step 3 (optional for paid listings): To query the paid portion of the listing, you will need to set up a **Consumer** Stripe Express account – however, your Stripe Account will not be charged (intra org paid listing does not charge the consumer).

● Set up a Consumer Stripe account by Admin > Billing & Terms > Invoices & Payment Method > Add Payment Method on Stripe

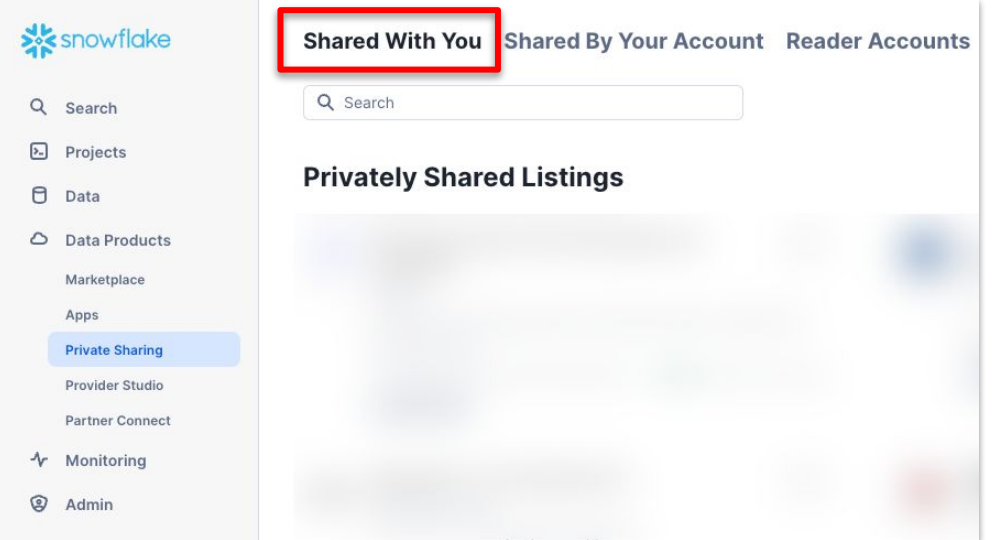

# MANAGE LISTINGS & PERFORMANCE

- **→ Fulfill Consumer Requests**
- **→ Go To Market Overview**
- ➔ View Leads
- **→ View Usage Metrics**
- ➔ Monetization Usage Metrics

<span id="page-38-0"></span>**Business** 

## Fulfill Consumer Requests

**Step 1: Navigate to [Data > Provider](https://app.snowflake.com/#/provider-studio/requests)** [Studio > Consumer Requests](https://app.snowflake.com/#/provider-studio/requests) to view your pending consumer requests.

Step 2: Reach out via the email address that the consumer provided in the Request and agree upon the product that you will be fulfilling.

Step 3: Create a [new private](#page-32-0) [listing](#page-32-0) and attach the consumer's product

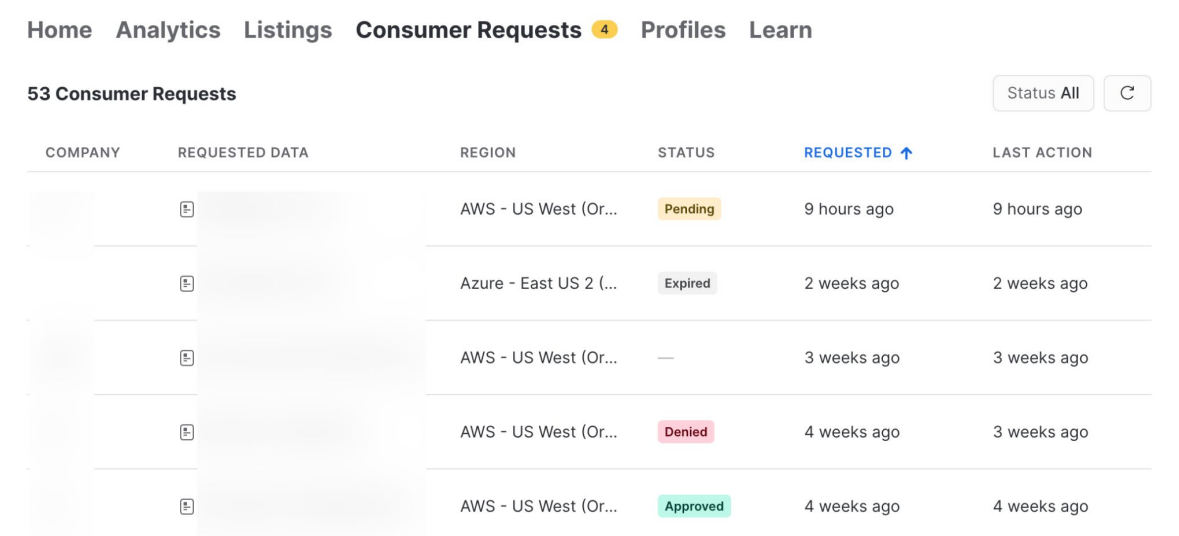

<span id="page-39-0"></span>**Business** 

## Go To Market With Snowflake

## See our comprehensive [GTM Guidebook for Data Cloud Products](https://snowforce.my.salesforce.com/sfc/p/#i0000000hZh2/a/3r000000EOjF/k7pvMO5dzLA4GaQtaxvVeUEVNQhnt3nieH6Lbd9gxQo)

#### 1. Sign up for Snowflake Partner Network

Log in to or sign up for the [Snowflake Partner Network](https://spn.snowflake.com/) to access co-marketing assets & guidelines.

Many providers get started with a press release, blog post, joint solution one-pager, and customer webinars/events.

### 2. Announce with Snowflake

New listings are featured weekly on #MarketplaceMonday via Snowflake's [Twitter](https://twitter.com/SnowflakeDB) and [LinkedIn](https://www.linkedin.com/company/snowflake-computing/posts/?feedView=all).

New listings and providers are featured in the [Monthly](https://www.snowflake.com/blog/category/product-and-technology/release-notes/) [Product Release Blog](https://www.snowflake.com/blog/category/product-and-technology/release-notes/) and the [Monthly Partner Roundup](https://www.snowflake.com/data-marketplace-newsletter/) [Newsletter](https://www.snowflake.com/data-marketplace-newsletter/).

#### 3. Share Your Listing with Customers & Prospects

Follow our **Provider Website Best Practices**. Add your listing link to your website and share with customers:

[app.snowflake.com/marketplace/listing/<your\\_listing\\_id>](https://app.snowflake.com/marketplace/listing/your_listing_id)

- **Existing Snowflake customers will land on your listing**
- Non Snowflake customers will be able to sign up for a Snowflake trial account and then land directly on your listing upon sign up

#### 4. Follow Up with Leads

Keep an eye on which customers are using your data in the marketplace through [usage metrics](#page-41-0).

[Follow up with leads](#page-40-0) to build up your pipeline of Snowflake-based customers.

## View Leads

#### Business User The Communication of the Communication of the Technical User Technical User

<span id="page-40-0"></span>You can view leads in **[Provider Studio](https://app.snowflake.com/#/provider-studio/analytics)**, such as Reach, Engagement, Active Consumers, and Conversion Funnel.

#### Conversion Funnel

Viewed > Mounted: Indicates browsing to expressing interest. Mounts suggest there is intent. If you're not seeing conversion, adjust your listing metadata, use data dictionaries etc.

Mounted > Queried: A stronger signal of expressing interest. Queries suggest strong intent. A lead's quality depends on usage activity and other qualifiers (company name, email address, snowflake edition etc.) If you're not seeing conversion, follow up with consumers asap.

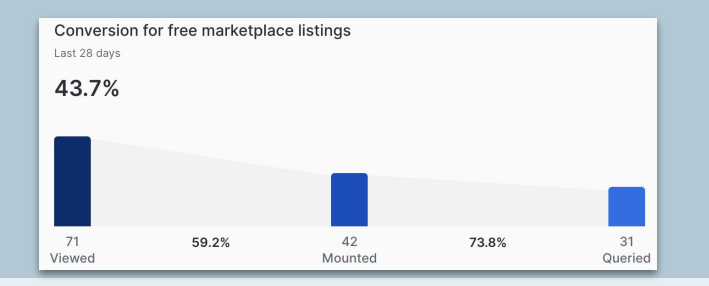

You can use the data from the **[DATA\\_SHARING\\_USAGE](https://docs.snowflake.com/en/sql-reference/data-sharing-usage)** [schema](https://docs.snowflake.com/en/sql-reference/data-sharing-usage) to view new leads.

The below query is an example of how you can see consumers who have clicked to Get your listing:

```
SELECT event date,
consumer metadata:first name::varcharAS
consumer first name,
consumer metadata: last name:: varchar AS
consumer last name, consumer email,
listing display name, consumer_account_locator,
consumer organization, snowflake region
FROM
snowflake.data sharing usage.listing events daily
WHERE event type = 'GET'
ORDER BY event date DESC;
```
#### Reference Link: [Snowflake Documentation - UI](https://other-docs.snowflake.com/en/marketplace/provider-studio-analytics.html)

## View Usage Metrics

#### **Business User Technical User Technical User** Technical User

<span id="page-41-0"></span>You can view usage metrics in **Provider Studio** to determine if consumers are actively querying your data.

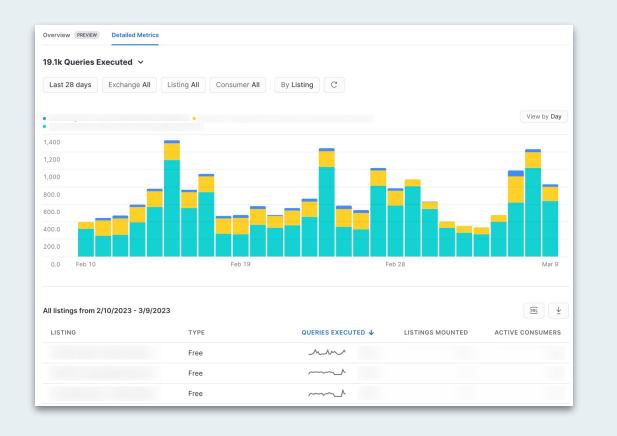

Click on the listing name to see consumer names & emails for follow up.

[See next slide for video walk through](#page-42-0)

Detailed breakdowns of consumer usage are available in the various views in the [DATA\\_SHARING\\_USAGE](https://docs.snowflake.com/en/sql-reference/data-sharing-usage) schema.

The below query is an example of how you can see number of queries consumers have run on your database. You can use this to re-engage consumers who've dropped off and follow up with highly engaged consumers.

```
SELECT lcd.event date, lcd.listing display name,
led.consumer_email, 
led.consumer_metadata:first_name::varchar AS
consumer first name,
led.consumer_metadata:last_name::varchar AS
consumer last name, lcd.consumer account name,
lcd.consumer_account_locator, lcd.consumer_organization,
lcd.snowflake_region, SUM(lcd.jobs) AS queries_run
FROM
snowflake.data sharing usage.listing consumption daily lcd
JOIN snowflake.data_sharing_usage.listing_events_daily led 
ON lcd.consumer account locator =
led.consumer_account_locator
GROUP BY 1, 2, 3, 4, 5, 6, 7, 8, 9
ORDER BY listing display name, event date DESC;
```
## Understanding Listing Performance Video

<span id="page-42-0"></span>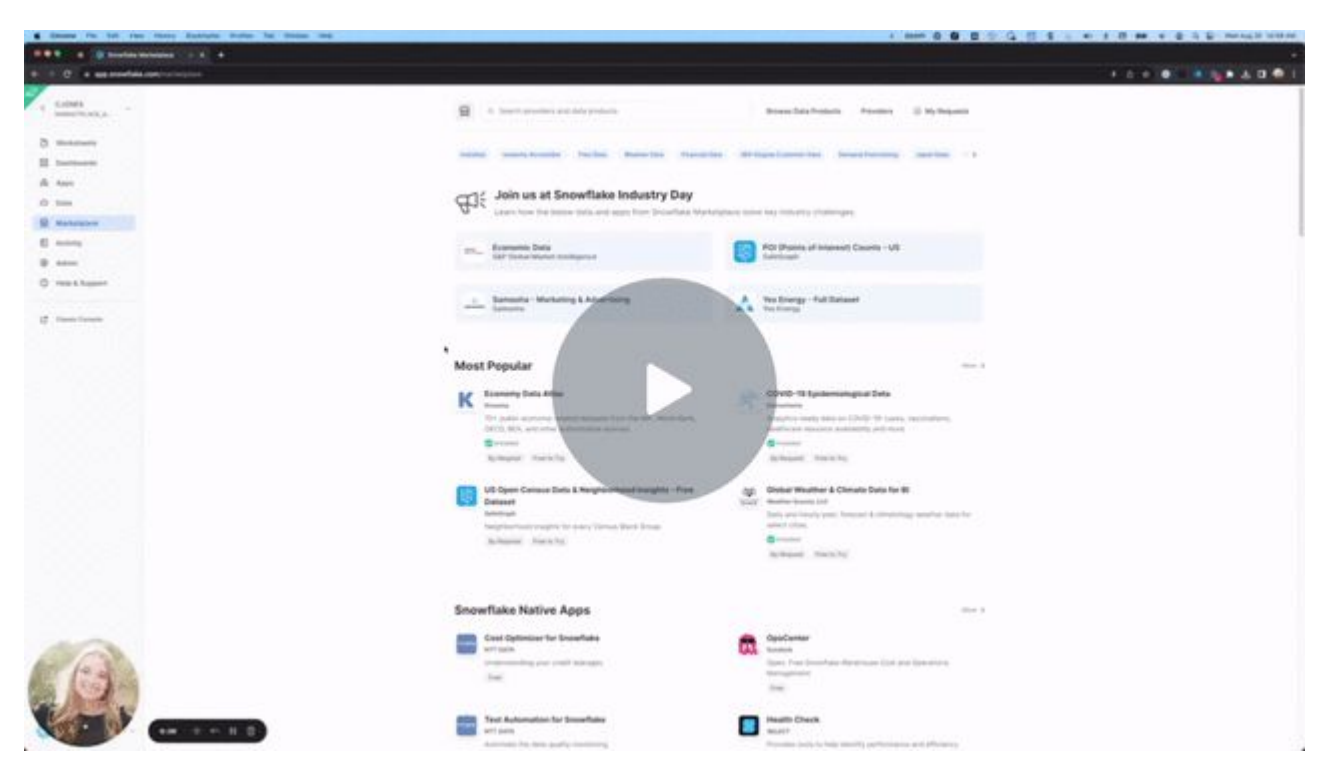

[Provider Studio Analytics: Understanding Listing Performance - Watch Video](https://www.loom.com/share/c9ef23bbef2c4969a2e91aca65aa948a)

#### <span id="page-43-0"></span>Business or Technical

## Monetization Usage Metrics

Paid listing data is found as a set of views in the [ORGANIZATION\\_USAGE](https://docs.snowflake.com/en/sql-reference/organization-usage) and [DATA\\_SHARING\\_USAGE](https://docs.snowflake.com/en/sql-reference/data-sharing-usage) schemas in the shared SNOWFLAKE database.

#### Marketplace Listing Invoice Status View Marketplace Disbursement Report

The [MARKETPLACE\\_LISTING\\_INVOICE\\_STATUS View](https://other-docs.snowflake.com/LIMITEDACCESS/marketplace_listing_invoice_status) provides information about the status of your consumer's invoices for your paid listings in the Snowflake Marketplace (only visible to providers of paid listings).

Key columns: invoice number, invoice status (open, closed, voided, rebilled), total billed amount (incl. taxes), billing contact email.

Below are a few ways you can use this view:

- Identify which invoices are open (unpaid) by: consumer, date or listing name
- Find the billing contact on file to reach out to
- Use the invoice number and total billed amount to discuss pending payments with your consumer

#### To run the view:

In Snowsight, on the left hand console, navigate to Projects >> Worksheets. Run the below:

#### SELECT \* FROM

SNOWFLAKE.DATA\_SHARING\_USAGE.MARKETPLACE\_LISTING\_INVOICE\_S TATUS;

The [MARKETPLACE\\_DISBURSEMENT\\_REPORT](https://other-docs.snowflake.com/en/collaboration/provider-monetization-usage) view in the ORGANIZATION\_USAGE schema lets you query the history of your earnings from paid listings in the Snowflake Marketplace.

#### Query to run the view:

SELECT \* FROM SNOWFLAKE.DATA\_SHARING\_USAGE.MARKETPLACE\_DISBURSEMENT\_REPO RT;

#### Monetized Usage Daily View

The MONETIZED USAGE DAILY View lets you query the history of daily consumer usage for each listing, including charges accumulated for the usage

#### Query to run the view:

SELECT \* FROM snowflake.organization usage.monetized usage daily;

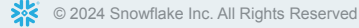

# FAQ

## → Provider FAQ: General → Consumer FAQ

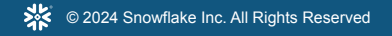

## Provider FAQ: General

<span id="page-45-0"></span>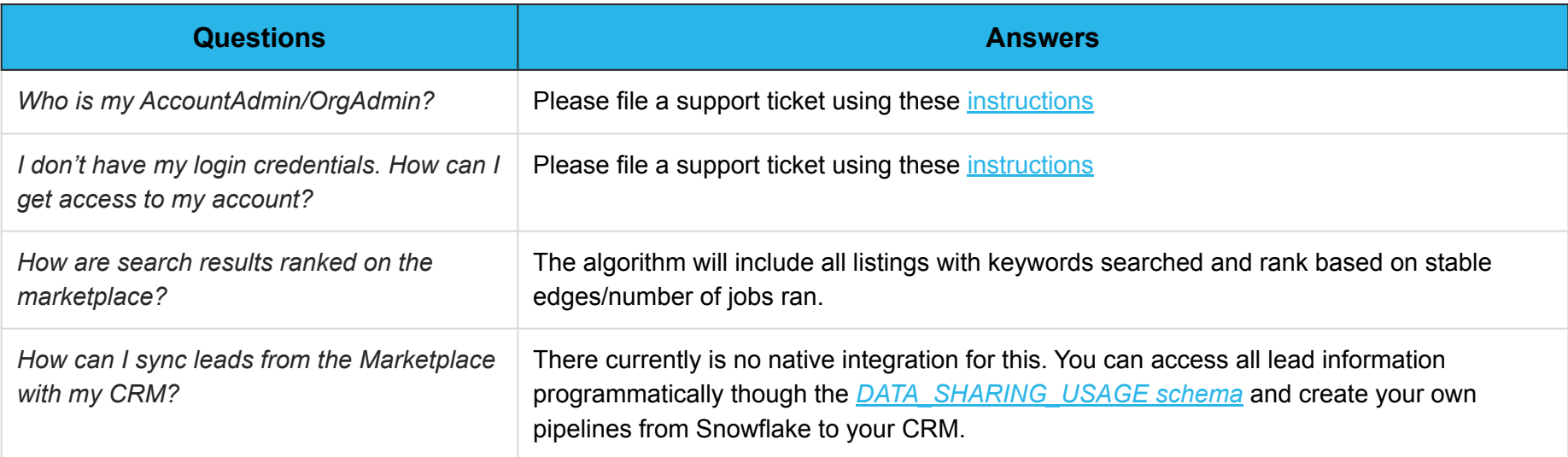

For additional FAQs, please see the **Snowflake Marketplace Provider Best Practices**.

## Consumer FAQ

<span id="page-46-0"></span>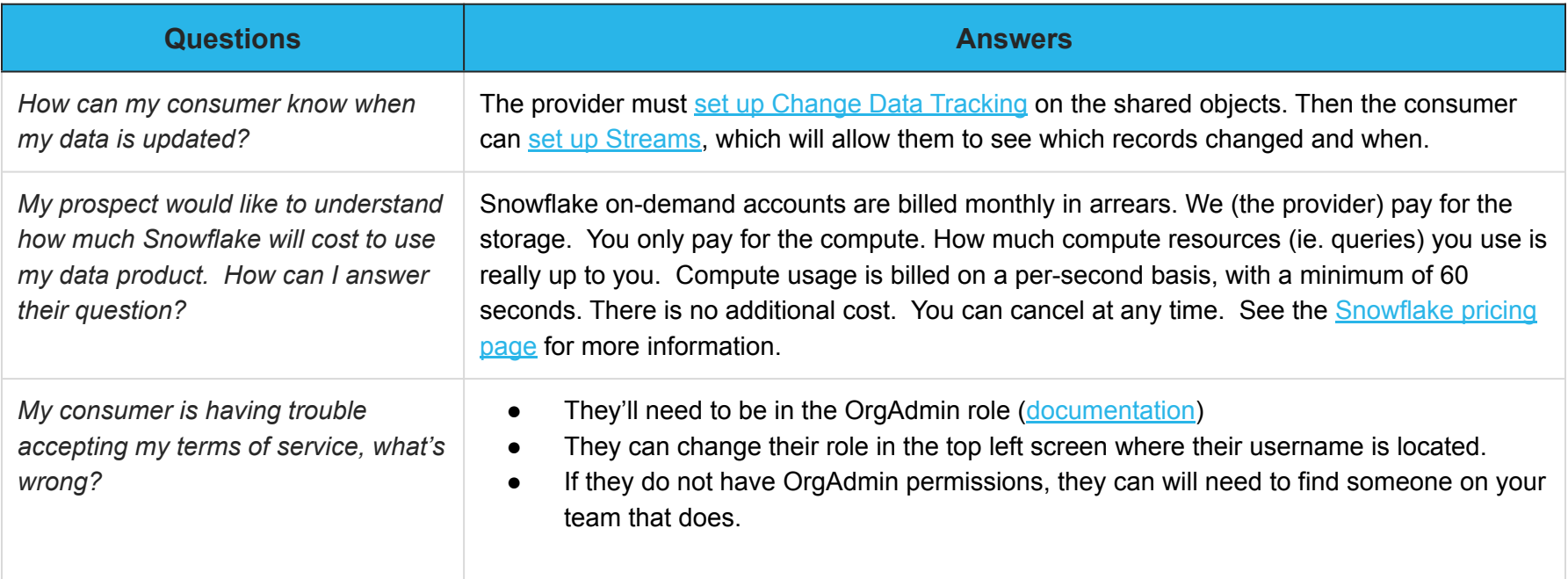

### Also refer to our **[Consumer Playbook](https://www.snowflake.com/wp-content/uploads/2022/09/sm_consumer_playbook.pdf)**

# <span id="page-47-0"></span>ADVANCED TOPICS

## Govern Customer Access Using Secure Views & Functions

Certain data products that you offer may need to be limited in scope to the specific rows or slices of your overall product that are available to any given customer. You can govern this access by defining secure views and secure table functions that expose only your desired rows to consumers.

#### Reference Links

[Snowflake Documentation - Working with Secure Views](https://docs.snowflake.com/en/user-guide/views-secure.html)

[Snowflake Documentation - User-Defined Functions](https://docs.snowflake.com/en/sql-reference/user-defined-functions.html)

#### Create Secure Table Functions

If you need to filter results from a larger table to deliver a customized data extract for a given customer, you can define a secure view that will share only the rows identified in the view definition.

Create Secure Views

Consumers do not have access to your view definition, so you do not have to expose your operational logic and data structures.

```
create secure view customer_view as
select * from my schema.my table where
customer id = 'my customer';
```
-- Consumer Query: select \* from customer view; If you only want to share data outputs without providing underlying data to your customers, you can define a secure table function that will return the output of your specified query.

Consumers do not have access to the underlying raw data in this table and do not have access to the function definition, so you do not have to expose your raw data or data structures.

```
create secure function my function (ip address varchar)
returns table(ip address varchar, country varchar)
language sql
as $$
  select ip, country from my schema.my table
    where ip = ip address
$$;
```

```
-- Consumer Query:
select * from table(ny function('1.1.1.1'));
```
## Managing Changes to Your Data Product

When making potentially breaking changes to your data product (e.g. adding, dropping, or updating table, view, function, column, and schema names) we recommend contacting your customers in advance to inform them about behavior changes and when possible, providing a migration or grace period. In most cases, a 30-day migration period is sufficient and is consistent with Snowflake's behavior change process.

#### Updating or Renaming Objects **Dropping Objects** Dropping Objects

#### Recommended Process:

- 1. Use usage metrics tables to identify impacted customers (customers actively using the object)
- 2. Create a new object (e.g. view, table, column, function, etc) without dropping the old version of the object (e.g. CONTACTS\_V2)
- 3. Contact customers to let them to test the new version of the object and when you plan to change over to the new version
- 4. When the stated deadline arrives, drop the old object (e.g. drop table CONTACTS;) and update the name of the new object to the original object name (e.g. alter table CONTACTS\_V2 rename to CONTACTS;)
- 5. Trigger cross-region replication as needed

#### Recommended Process:

- 1. Use usage metrics tables to identify impacted customers (customers actively using the object)
- 2. Contact customers to let them know when you plan to drop the object
- 3. When the stated deadline arrives, drop the object
- 4. Trigger cross-region replication as needed

#### Reference Links

[Snowflake Documentation - Usage Views](https://docs.snowflake.com/en/sql-reference/data-sharing-usage.html)

[Snowflake Documentation - Release Notes](https://docs.snowflake.com/en/release-notes.html)

#### Updating Historical Data

Most customers prefer that historical data remain consistent, so that this can be used for backtesting or consistency in historical analyses. If you plan to regularly update historical data, we recommend making this clear in your listing and/or data dictionary.

#### Recommended Process for One Time Updates:

- 1. Use usage metrics tables to identify impacted customers (customers actively using the object)
- 2. Contact customers to let them know when you plan to publish restated data
- 3. Update historical data based on your stated timeline
- 4. Trigger cross-region replication as needed

## Supporting Your Consumers

Per our **[Provider Policies](https://www.snowflake.com/provider-policies/)**, we require that you respond to consumers within 3 days. For technical issues, you can direct the customer to [open a Snowflake Support case](https://community.snowflake.com/s/article/How-To-Submit-a-Support-Case-in-Snowflake-Lodge).

Reference Links

[Submit Snowflake Support Case](https://community.snowflake.com/s/article/How-To-Submit-a-Support-Case-in-Snowflake-Lodge)

[Snowflake Documentation](https://docs.snowflake.com/en/user-guide/ui-support.html)

#### Examples:

- Data not up-to-date / refreshed
- Rows / columns / views missing
- How to improve query performance
- How to interpret data dictionary

#### When Consumers Reach out to You When Consumers Reach out to Snowflake Support

#### Examples:

- Missing or incorrect elements in UI
- Snowflake commands returning incorrect data / stats
- Snowflake account login issues

Customers can open cases in the Snowflake UI by navigating to Help & Support > Support

> **『** Worksheets 88 Dashboards  $\triangle$  Data ଳ Marketplace  $\bigoplus$  Activity ඹ Admin 7 Help & Support **Support**

## Implement Custom Roles & Privileges

To manage Snowflake Marketplace listings, custom roles require the following privileges:

- CREATE DATA EXCHANGE LISTING
- CREATE SHARE

To attach a share to a listing, the role must have ownership of the share and ownership or modify privileges on the listing. The role must also have the USAGE/SELECT privileges on the database, schema, table(s), view(s), and/or secure function(s) WITH GRANT OPTION.

To view usage metrics, the role should have imported privileges on the SNOWFLAKE database.

The [Marketplace Provider Accelerator](https://github.com/Snowflake-Labs/sfguide-marketplace-accelerator2.0) includes a sp\_accountadmin\_creatempadminuser() stored procedure that automatically runs these steps.

If you would like to run all commands manually instead:

```
create role marketplaceadmin;
grant create data exchange listing on account to role marketplaceadmin;
grant create share on account to role marketplaceadmin;
grant usage on database my db to role marketplaceadmin with grant option;
grant usage on schema my db.my schema to role marketplaceadmin with grant option;
grant select on table my db.my schema.my table to role marketplaceadmin with grant option;
grant imported privileges on database snowflake to role marketplaceadmin;
grant usage on warehouse my warehouse to role marketplaceadmin;
grant role marketplaceadmin to role accountadmin;
grant role marketplaceadmin to user my user;
```
Reference Links

[Snowflake Documentation](https://docs.snowflake.com/en/user-guide/data-exchange-marketplace-privileges.html?_ga=2.231245912.672643079.1660581432-2079511803.1619636384)

[Github - Marketplace Provider Accelerator](https://github.com/Snowflake-Labs/sfguide-marketplace-accelerator2.0)

call sp\_accountadmin\_creatempadminuser();

# Questions?

If you are a **brand new Provider** looking for guidance on how to get started, [contact Marketplace Operations](https://snowflakecommunity.force.com/s/provider-onboarding-case).

For all other inquiries, [contact Snowflake Support](https://community.snowflake.com/s/article/How-To-Submit-a-Support-Case-in-Snowflake-Lodge).

53

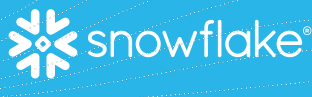

© 2024 Snowflake Inc. All Rights Reserved